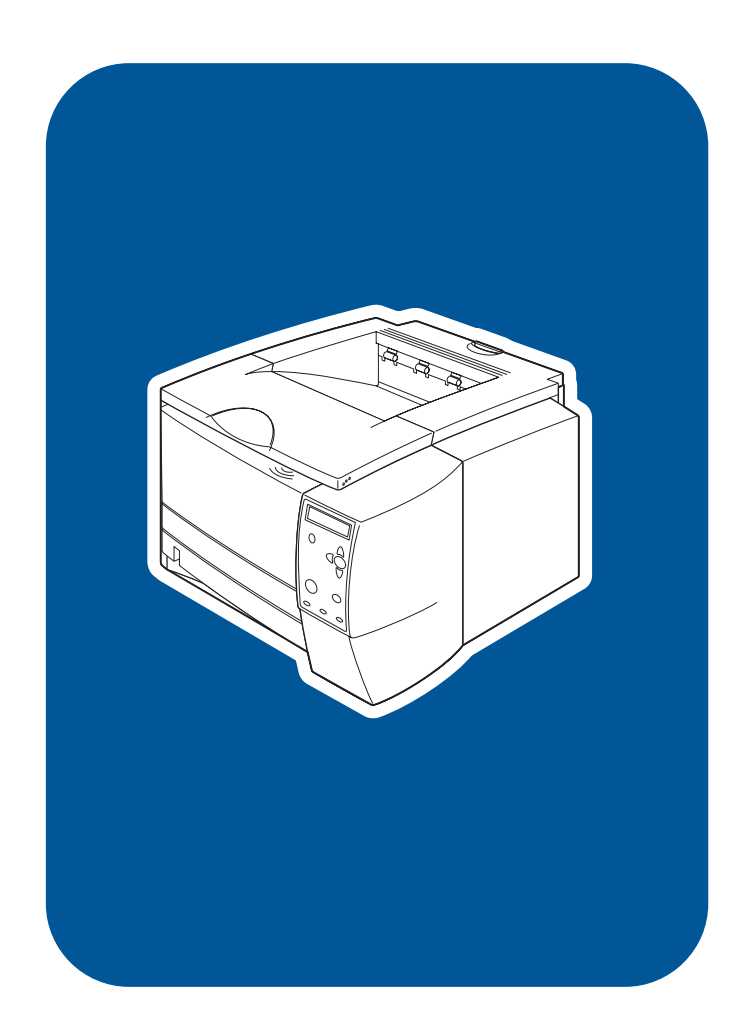

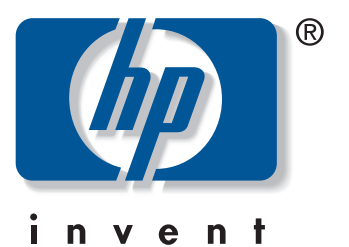

start 入門 การเริ่มต้น 시작 Panduan Bắt đầu 开始

hp LaserJet 2300 2300L·2300·2300d 2300n 2300dn 2300dtn

### **Copyright and license**

© Copyright Hewlett-Packard Company 2002

All Rights Reserved. Reproduction, adaptation, or translation without prior written permission is prohibited, except as allowed under the copyright laws. Part number: Q2472-90906 Edition 1, 10/2002

A user of the Hewlett-Packard printer associated with this guide is granted a license to (a) print hard copies of this guide for personal, internal, or company use subject to the restriction not to sell, resell or otherwise distribute the hard copies; and (b) place an electronic copy of this guide on a network server provided access to the electronic copy is limited to personal, internal users of the Hewlett-Packard printer associated with this guide.

### **FCC regulations**

This equipment has been tested and found to comply with the limits for a Class B digital device, pursuant to Part 15 of the FCC rules. These limits are designed to provide reasonable protection against harmful interference in a residential installation. This equipment generates, uses, and can radiate radio frequency energy. If this equipment is not installed and used in accordance with the instructions, it might cause harmful interference to radio communications. However, there is no guarantee that interference will not occur in a particular installation. If this equipment does cause harmful interference to radio or television reception, which can be determined by turning the equipment off and on, the user is encouraged to try to correct the interference by one or more of the following measures:

- Reorient or relocate the receiving antenna.
- Increase separation between equipment and receiver.
- Connect equipment to an outlet on a circuit different from that to which the receiver is located.
- Consult your dealer or an experienced radio/TV technician.

Any changes or modifications to the printer that are not expressly approved by HP could void the user's authority to operate this equipment. Use of a shielded interface cable is required to comply with the Class B limits of Part 15 of FCC rules.

For more regulatory information, see the HP LaserJet 2300 series printer use guide on the printer CD-ROM.

#### **Warranty**

The information contained in this document is subject to change without notice.

Hewlett-Packard makes no warranty of any kind with respect to this information. HEWLETT-PACKARD SPECIFICALLY DISCLAIMS THE IMPLIED WARRANTY OF MERCHANTABILITY AND FITNESS FOR A PARTICULAR PURPOSE.

Hewlett-Packard shall not be liable for any direct, indirect, incidental, consequential, or other damage alleged in connection with the furnishing or use of this information.

### **Trademark credits**

Microsoft and Windows are U.S. registered trademarks of Microsoft Corporation.

All other products mentioned herein may be trademarks or registered trademarks of their respective owners.

## 版权和许可证

© 版权所有 Hewlett-Packard Company 2002 保留所有权利。除非在著作权法的允许范围内,否则,未经事 先书面许可, 不得进行复制、改编或翻译。 产品号: Q2472-90901 2002年10月第1版

与本用户指南相关的 Hewlett-Packard 打印机的用户被授权 (a) 打印本用户指南的硬拷贝, 供个人、内部或公司使用, 但不得出售、转售或分发这些硬拷贝; (b) 将本用户指南的 电子文件放在网络服务器上,但只限于与本用户指南相关的 Hewlett-Packard 打印机的个人用户和内部用户才能访问 该电子文件。

## FCC 规则

本设备已经测试, 并确认其遵守B类数字设备的限制 (按照 FCC 规则第 15 部分)。这些限制用于提供适当的保护, 防止住宅安装中的有害干扰。如果不按说明安装和使用该设备, 可能会对无线电通信产生有害干扰。同时, 也不能保证在特定 安装中不会产生干扰的问题。如果此设备确实对收音机或 电视机接收造成有害干扰(可通过打开和关闭设备来确认), 建议您采用以下一种或多种措施排除干扰:

- 重定向或重定位接收天线。
- 加大设备和无线电接收设备之间的距离。
- 设备和接收器使用不同的电源插座。
- 与代理商或经验丰富的收音机/电视机技术人员联系。

未经 HP 同意而对打印机进行更改或修改会使用户无法操作 此设备。屏蔽接口电缆的使用必须遵循 FCC 规则第 15 部分 中的 B 类限制。

关于更多规章信息,请参阅打印机 CD-ROM 上的 HP LaserJet 2300 系列打印机使用指南。

## 担保

本文档信息如有更改,恕不另行通知。

Hewlett-Packard 对本信息不做任何形式的担保。 HEWLETT-PACKARD 明确声明, 对针对特定目的的适销性和 适用性不做任何隐含担保。

Hewlett-Packard 对于任何直接损失、间接损失、偶发损失、 连带损失或因提供或使用本信息所引起的其它损失, 一概不予负责。

## 商标权

Microsoft 和 Windows 是 Microsoft Corporation 在美国的 注册商标。

此处提及的其它产品可能是其各自拥有者的商标或注册商标。

**HP LaserJet 2300L HP LaserJet 2300 HP LaserJet 2300d HP LaserJet 2300n HP LaserJet 2300dn** **HP LaserJet 2300dtn**

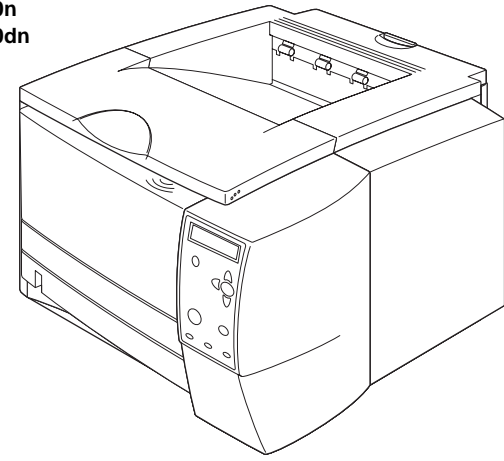

**Printer configurations.** All HP LaserJet 2300 series printers come with the following features: a 100-sheet multipurpose tray (tray 1), a 250-sheet tray (tray 2), parallel and universal serial bus (USB) interface ports, two slots for adding memory and fonts, and an EIO slot for interface.

印表機組態。所有 HP LaserJet 2300 series 印表機皆擁有以下功能: 容納 100 張紙的多用途紙匣 (1號紙匣)、容納 250 張紙的紙匣 (2 號紙匣) 、平行與萬用序列匯流排 (USB) 的介面連接埠、兩個用來 新增記憶體及字型的插槽,以及用於介面的 EIO 插槽。

ี การกำหนดคาของเครื่องพิมพ<sup>์</sup> เครื่องพิมพ์ในตระกูล HP LaserJet 2300 ทั้งหมดจะมีคุณ สมบัติตอไปนี้อยูภายในตัวเครื่อง: ถาดเอนกประสงค์บรรจุกระดาษ 100 แผน (ถาด 1) ถาดกระดาษ ขนาดบรรจุ 250 แผน (ถาด 2) พอร์ตอินเตอร์เฟสแบบขนานและพอร์ตอินเตอร์เฟสอนุกรมเอนก ประสงค์ (USB) ชองเสียบสองชองสำหรับเพิ่มหนวยความจำและแบบอักษร และชองเสียบ EIO ลำหรับอินเตอร์เฟล

프린터 구성, 모든 hp LaserJet 2300 시리즈 프린터에는 다음 기능이 있습니다: 100장 다목적 용지함(용지함 1), 250장 용지함(용지함 2), 인터페이스용 EIO 슬롯 1개.

**Konfigurasi printer.** Semua printer HP LaserJet 2300 series dilengkapi sejumlah fitur berikut: baki serba-guna berkapasitas 100-lembar (baki 1), baki 250-lembar (baki 2), port antarmuka paralel dan universal serial bus (USB), dua slot untuk menambah memori dan jenis huruf, serta slot EIO untuk antarmuka.

Cấu hình máy in. Tất cả máy in HPLaserJet các máy in HP LaserJet loại 2300 mang những đặc tính sau: mt khay 100 tờ đa chức năng (khay 1), mt khay 250 tờ (khay 2) Cổng giao diện song song và USB, hai khe để bổ sung b nhớ và phông chữ, và mt khe EIO dùng cho giao diện.

打印机配置。所有 HP LaserJet 2300 系列打印机都提供 以下功能部件: 一个容量为 100 页的多用途纸盘 (纸盘1)、一个容量为250页的纸盘(纸盘2)、 并行和通用串行总线 (USB) 接口端口、两个用于添加 内存和字体的插槽、一个用于接口的 EIO 插槽。

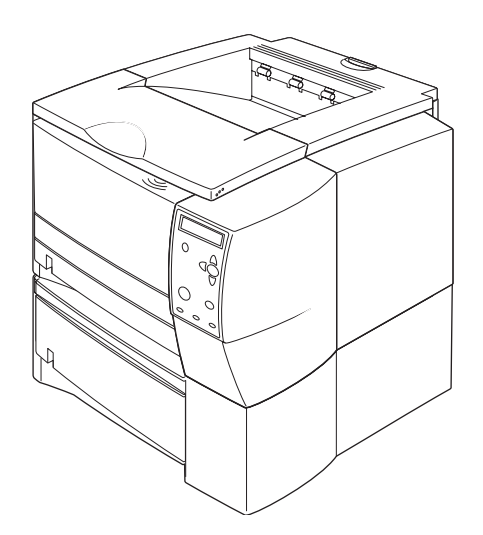

The 2300d, 2300dn, and 2300dtn models include a built-in duplexer, the 2300n and 2300dtn models include an HP Jetdirect print server card, and the 2300dtn model also includes a 500-sheet tray (tray 3).

2300d、2300dn 和 2300dtn 機型包括內建雙面列印裝置; 2300n 和 2300dtn 機型包括一張 HP Jetdirect 列印伺服器卡; 2300dtn 機型亦包括 一個可容納 500張紙的紙匣 (3號紙匣)。

เครื่องพิมพ์รุน 2300d, 2300dn และ 2300dtn มีอุปกรณ์การพิมพ์สองด้านอยูภายในตัวเครื่อง ขณะที่เครื่องพิมพ์รุน 2300n และ 2300dtn มี HP Jetdirect print server card นอกจากนั้น เครื่องพิมพ์รุน 2300dtn ยังมีถาดกระดาษขนาดบรรจุ 500 แผน (ถาด 3) ด<sup>้</sup>วย

2300d, 2300dn 및 2300dtn 모델에는 기본 제공 양면 인쇄 장치가 포함되어 있으며, 2300n과 2300dtn 모델에는 hp Jetdirect 프린트 서버 카드가 포함되어 있으며, 2300dtn 모델에는 또한 500장 용지함(용지함 3)이 포함되어 있습니다.

Model 2300d, 2300dn, dan 2300dtn menyertakan built-in duplexer, model 2300n dan 2300dtn menyertakan kartu server cetak HP Jetdirect, dan model 2300dtn menyertakan juga baki berkapasitas 500-lembar (baki 3).

Các kiểu máy 2300d, 2300dn, và 2300dtn bao gồm mt thiết bi sao tích hợp trong máy (duplexer), các kiểu máy 2300n và 2300dtn bao gồm mt bo mạch máy in chủ HP Jetdirect, và kiểu máy 2300dtn còn bao gồm mt khay 500 tò (khay 3).

2300d、2300dn 和 2300dtn 型号均包含一个内置双面 打印器, 2300n 和 2300dtn 型号包含一个 HP Jetdirect 打印服务器卡、2300dtn 型号也包含一个容量为 500 页 的纸盘(纸盘3)。

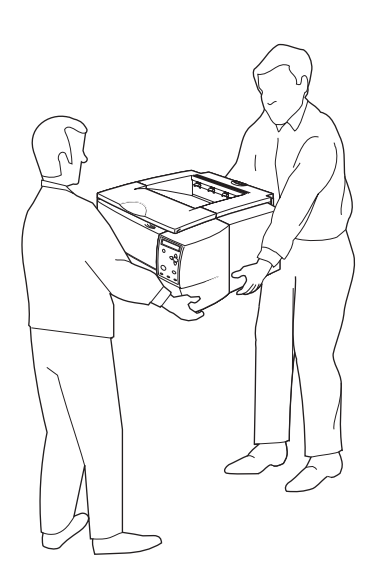

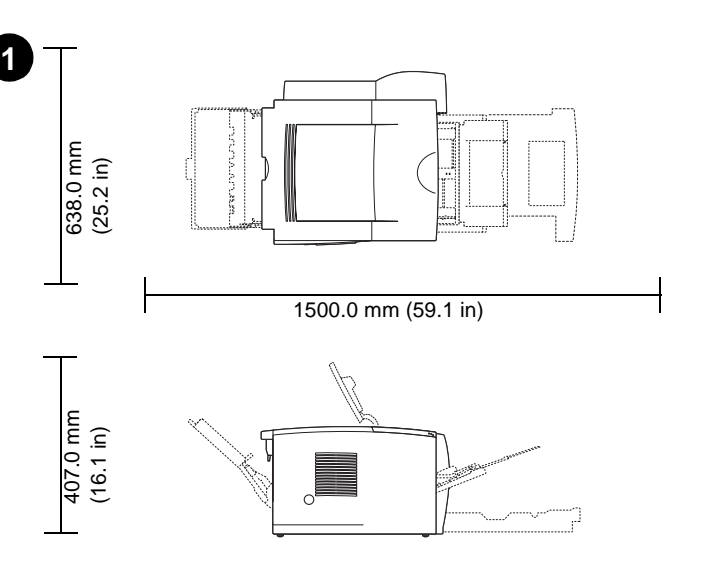

**Prepare the location.** Place the printer on a sturdy, level surface in a well-ventilated area. Allow space around the printer, including 50 mm (2 inches) of space around the printer for ventilation.

準備一個放置印表機的位置。將印表機放置在通風良好且有平穩表面的

地方。 印表機周圍各空出 50 公釐 (2 英吋) 的空間,以利於通風。

**การจัดเตรียมพื้นท**ี่ วางเครื่องพิมพ์บนพื้นที่ยกระดับ แข็งแกรางและมีการระบายอากาศที่ดี

เผื่อพื้นที่สำหรับเครื่องพิมพ์ รวมถึงพื้นที่ขนาด 50 มม. (2 นิ้ว) รอบ ๆ เครื่องพิมพ์เพื่อการะบาย

프린터를 놓을 위치를 잡으십시오. 프린터를 통풍이 잘 되는

곳의 단단하고 평평한 표면에 설치하십시오. 프린터 주위에 통풍을 위해 최소한 50mm(2인치) 이상 여유 공간을 두십시오.

อากาศ

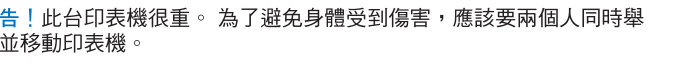

**WARNING!** The printer is heavy. To prevent physical injury, two people

should lift and move the printer.

์ คำเตือน! เครื่องพิมพ์มีน้ำหนักมาก ปองกันการบาดเจ็บได้ด้วยการใช้แรงคนสองคนยกหรือ เคลื่อนย้ำยเครื่องพิมพ<sup>์</sup>

경고! 프린터가 무겁습니다. 신체적인 상해를 입지 않으려면, 두 사람이 프린터를 들어 이동하십시오.

**PERINGATAN!** Printer ini berat. Untuk mengangkat dan memindahkan pencetak sebaiknya dilakukan oleh dua orang agar terhindar dari cedera. **Siapkan lokasi.** Tempatkan printer pada permukaan yang kokoh dan rata di area yang berventilasi baik. Kosongkan ruang di sekitar printer, termasuk 50 mm (2 inci) jarak di sekitar printer untuk ventilasi.

Cảnh Báo! Máy in nặng. Để tránh gây thưởng tổn, cần có hai người nâng và vận chuyển máy in.

Chuẩn bị vị trí đặt máy. Đặt máy in trên bề mặt cứng và phẳng trong mt khu vực thông gió tốt, cần dành mt khoảng không gian xung quanh máy in 50 mm (2 in) xung quanh máy in để thông gió.

警告!打印机很重。为防止人身伤害,需要有两个人抬起 和移动打印机。

准备安放位置。将打印机安放在通风良好区域的坚固 水平表面上。在打印机周围留出空间,包括打印机周围 50 毫米。

警 起

아돈

**SMEI** 

ภาษา

**HP LaserJet 2300L HP LaserJet 2300 HP LaserJet 2300 HP LaserJet 2300n HP LaserJet 2300dn (with optional 250-sheet tray)**

**HP LaserJet 2300dtn (with 500-sheet tray)**

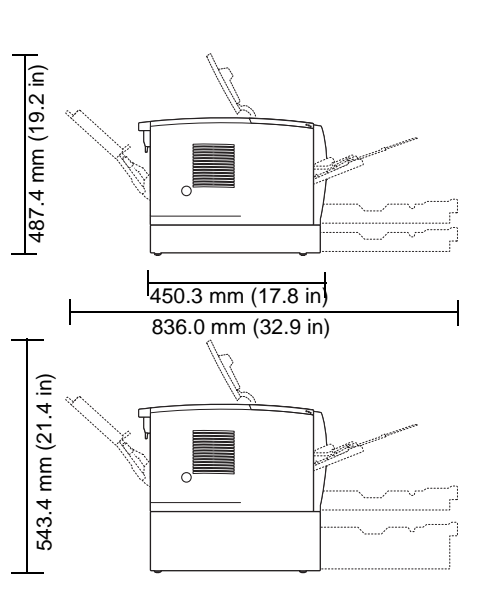

**Make sure that the location has an adequate power supply.** Check the voltage rating on your printer (located under the top cover). The power supply will be either 110 to 127 Vac or 220 to 240 Vac, 50/60 Hz.

請確定放置的位置有適當的電源供應器。檢查您印表機的電壓額定值 (置於頂蓋下)。 電源供應器為 110 到 127 Vac 或 220 到 240 Vac,  $50/60$  Hz  $\circ$ 

ตรวจสอบให้แนใจวา ตำแหนงที่จะใช้ตั้งเครื่องพิมพ์มีแหลงจายไฟที่เหมาะสม ตรวจสอบพิกัดของแรงดันไฟฟ<sup>้</sup>าที่อยูบนเครื่องพิมพ์ของทาน (อยู่ใต<sup>้</sup>ฝาครอบด<sup>้</sup>านบน) ้กำลังไฟฟ<sup>้</sup>าที่ใช้อาจเป็นขนาด 110 - 127 Vac หรือ 220 - 240 Vac, 50/60 Hz

설치 위치에 적절한 전원이 있는지 확인하십시오. 상단 덮개에 적혀 있는 프린터의 정격 전압을 확인하십시오. 전원은 110-127 Vac이거나 220-240 Vac, 50/60 Hz입니다.

**Pastikan lokasi itu memiliki pasokan listrik yang memadai.** Cek klasifikasi tegangan pada printer Anda (terletak di balik penutup atas). Pasokan listrik yaitu salah satu, 110 hingga 127 Vac atau 220 hingga 240 Vac, 50/60 Hz.

Đảm bảo vi trí đặt máy có nguồn điên thích hớp. Kiểm tra hiệu điện thế trên máy in của bạn (ghi ở dưới nắp đậy trên). Nguồn điện sẽ là 110 đến 127 Vac hoặc 220 đến 240 Vac, 50/60 Hz.

确保安放位置有合理的电源。检查打印机的额定电压 (位于顶盖的下面)。电源是 110 到 127 Vac 或者是 220 到 240 Vac, 均为 50/60 Hz。

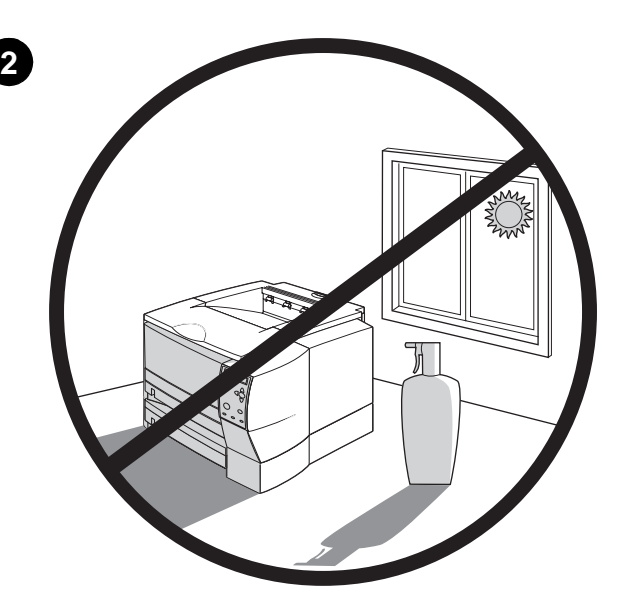

**Regulate the environment.** Do not place the printer in direct sunlight or near chemicals. Make sure that the environment does not experience abrupt changes in temperature or humidity.

• Temperature: 50° to 91° F (10° to 32.5° C)

• Relative humidity: 20 to 80%

管理環境。 請勿將印表機直接放置在陽光下或靠近化學製品。 請確定此 環境的溫度或溼度不會造成任何意外事故發生。

• 溫度: 50° 至 91° F (10° 至 32.5° C)

• 相對濕度: 20至80%

**ควบคุมสภาพแวดล<sup>้</sup>อม** อยาวางเครื่องพิมพ์ให้ถูกแสงแดดโดยตรงหรือวางใกล<sup>้</sup>กับสารเคมี ตรวจสอบให<sup>้</sup>แนใจวา อุณหภูมิหรือความชื้นในบริเวณดังกลาวจะไมเปลี่ยนแปลงอยางฉับพลัน

• อุณหภูมิ: 50 ํ - 91 ̊ F (10 ̊ - 32.5 ̊ C)

• ความขึ้นสัมพัทธ์: 20 - 80%

환경을 조정하십시오. 직사 광선이 쬐는 곳이나 화학 물질 근처에 프린터를 설치하지 마십시오. 온도나 습도가 급격히 변하는 환경이 아닌지 확인하십시오. • 온도: 50° - 91° F (10° - 32.5° C)

• 상대 습도: 20 to 80%

**Atur keadaan ruangan.** Jangan menempatkan printer di tempat yang langsung terkena sinar matahari atau dekat bahan kimia. Pastikan bahwa lingkungan tidak mengalami perubahan suhu atau kelembaban yang mendadak.

- Suhu: 50° hingga 91° F (10° hingga 32.5° C)
- Kelembaban relatif: 20 hingga 80%

Điều chỉnh môi trường. Không đặt máy in dưới ánh sáng mặt trời trực tiếp hoặc gần hoá chất. Đảm bảo môi trường không bị thay đổi đt ngt về nhiệt đ và đẩm.

• Nhiệt đ: 50 đ đến 91đ F (10 đđến 32,5 đ C)

• Đ ẩm tương ứng: 20 đến 80%

**调整环境**。切勿将打印机放在阳光直射处或化学品附近。 确保在该环境中温湿条件不会发生骤变。

- 温度: 10 摄氏度到 32.5 摄氏度 (50 华氏度到 91 华氏度)
- •相对湿度: 20%到80%

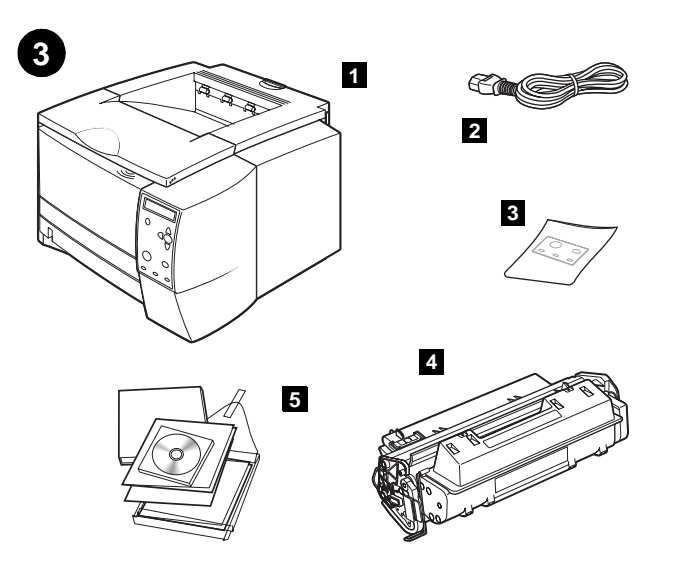

**Check the package contents.** Make sure that all the parts are included. **1)** Printer; **2)** Power cord; **3)** Control panel label (included only when needed to change the language on the control panel for your country/region); **4)** Print cartridge; **5)** start guide (this guide), printer CD-ROM containing software and documentation, and support flyer.

檢查包裝內容物。請確定所有零件皆在包裝內。 1) 印表機; 2) 電源線; 3) 控制面板標籤 (僅在需要變更控制面板上的 國家 / 地區語言時隨附在內 );4) 碳粉匣;5) 入門指南(及本指南), 以及包含軟體、說明文件和支援傳單的印表機 CD-ROM。

้ตรวจสอบรายการสิ่งของที่มาพร้อมกับเครื่องพิมพ์ ตรวจสอบให<sup>้</sup>แนใจวา มีอุปกรณ์ตอไปนี้ ้อยูภายในบรรจุภัณฑ์ 1) เครื่องพิมพ์ 2) สายไฟ 3) สติ๊กเกอร์ติดแผงควบคุมการทำงาน (เฉพาะ เมื่อจำเป็นต<sup>้</sup>องเปลี่ยนภาษาบนแผงควบคุมเป็นภาษาของประเทศ/พื้นที่ของทาน) 4) ตลับหมึก ี พิมพ์ 5) *คู่มือ*การเริ่มต้น (คูมือเลมนี้) ซีดีรอมสำหรับเครื่องพิมพ์ที่ภายในประกอบด้วยซอฟต์แวร์ และเอกสารกำกับ และแผนปลิวสนับสนุน

#### 패키지에 들어 있는 내용물을 확인하십시오. 모든 부품이 포함되어 있는지 확인하십시오.

1) 프린터, 2) 전원 코드, 3) 제어판 레이블(국가/지역에 해당하는 제어판의 언어를 변경해야 할 때만 포함됨), 4) 토너 카트리지, 5) *시작* 설명서(본 설명서), 소프트웨어 및 설명서가 포함된 프린터 CD-ROM 및 지원 목록.

**Periksa isi kemasan.** Pastikan semua bagian ada di dalamnya. **1)** Printer; **2)** Kabel listrik; **3)** Label panel kendali (hanya disertakan bila perlu mengubah bahasa pada panel kendali untuk negara/kawasan Anda); **4)** Kartrid cetak; **5)** panduan untuk memulai (panduan ini), CD-ROM printer berisi perangkat lunak dan dokumentasi, serta selebaran pendukung.

Kiểm tra các b phận của sản phẩm trọn gói. Đảm bảo rằng tất cả các b phận đều đầy đủ. 1) Máy in; 2) Dây điện; 3) Nhãn bảng điều khiển (chỉ kèm theo khi cần thay đổi ngôn ngữ trên bảng điều khiển cho nước/khu vực của ban); 4) Mực in HP; 5) Bắt đầu Sách hướng dẫn bước đàu (chỉ dẫn này), đĩa CD-ROM bao gồm phần mềm và tài liệu, và tờ thông tin hỗ trợ.

检查包装内容。确保包含了所有部件。 1) 打印机; 2) 电源线; 3) 控制面板标签 (仅当需要更改 控制面板上的国家/地区语言时才包含); 4) 打印碳粉盒; 5)  $\lambda$ /7指南 (本手册) 、包含软件和文档的打印机 CD-ROM 以及支持说明。

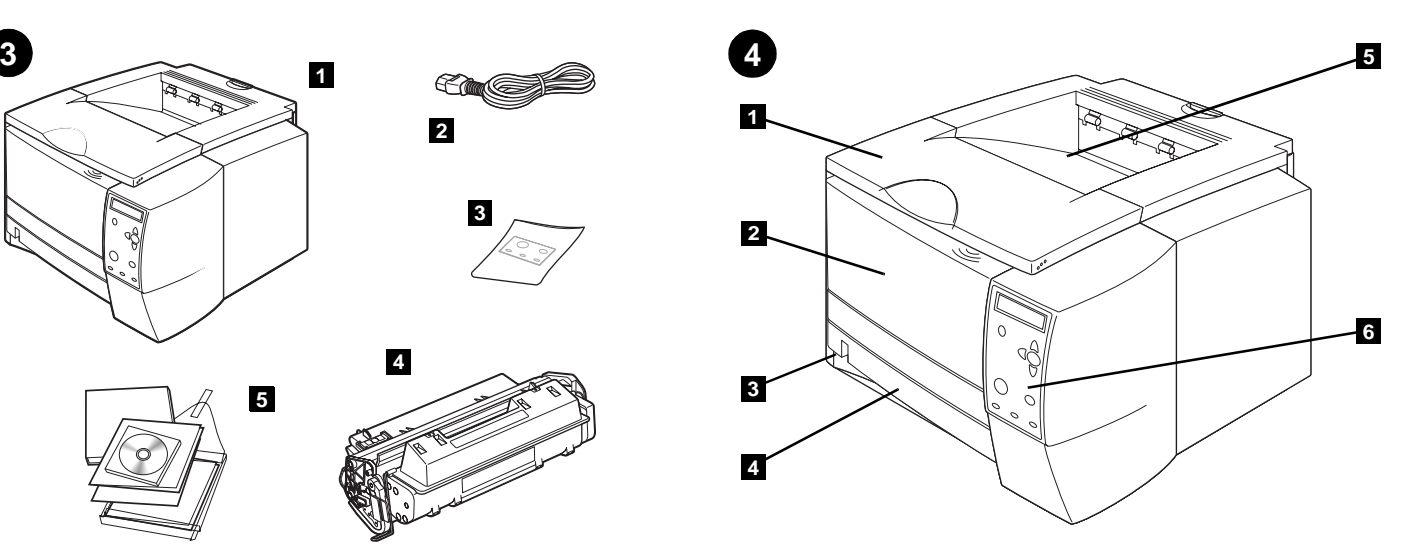

**Identify printer parts. Front view: 1)** Top cover (provides access to the print cartridge, serial number, and model number); **2)** Tray 1 (pull-down); **3)** Paper level indicator; **4)** Tray 2 (250-sheet tray); **5)** Top output bin; **6)** Control panel.

別印表機零件。前面板檢視:1)頂蓋(提供碳粉匣、序號和機型編號 存取); 2) 1 號紙匣 (下拉式); 3) 紙張數量指示燈; 4) 2 號紙匣 ( 可容納 250 張紙 );5) 上出紙槽; 6) 控制面板。

ี **สวนประกอบตาง ๆ ของเครื่องพิมพ์ ภาพด้านหน**้า: 1) ฝาปิดด้านบน (เปิดสวนนี้เพื่อเข<sup>้</sup>าถึง ตลับหมึกพิมพ์ หมายเลขผลิตภัณฑ์ และหมายเลขรุน) 2) ถาด 1 (ดึงลง) 3) ตัวซี้ระดับกระดาษ 4) ถาด 2 (ถาดกระดาษขนาดบรรจุ 250 แผน) 5) ถาดรับกระดาษออกด<sup>้</sup>านบน 6) แผงควบคุม การทำงาน

프린터 부품을 확인하십시오. 정면도: 1) 상단 덮개(토너 카트리지, 일련 번호 및 모델 번호를 알 수 있음), 2) 용지함 1(풀 다운), 3) 용지 레벨 표시기, 4) 용지함 2(250장 용지함), 5) 상단 출력함, 6) 제어판.

**Kenali bagian-bagian printer. Tampak Muka: 1)** Tutup atas (memberi akses ke kartrid cetak, nomor seri, dan nomor model); **2)** Baki 1 (tarik-ke bawah); **3)** Indikator level kertas; **4)** Baki 2 (baki 250-lembar); **5)** Wadah keluaran atas; **6)** Panel kendali.

Xác định các b phận máy in. Mặt trước: 1) Nắp trên (cho phép mở ngăn mực in HP, xem số sê-ri và số kiểu máy); 2) Khay1 (Kéo xuống); 3) Đèn báo chỉ số mức giấy; 4) Khay 2 (khay 250 tờ); 5) Ngăn chứa giấy in ra; 6) Bảng điều khiển.

**识别打印机部件。正面视图:1)** 顶盖(是打印碳粉盒的 入口并且提供序列号和型号); 2)纸盘 1 (下拉式); 3) 纸张水平指示器; 4) 纸盘 2 (250 页纸盘); 5) 顶部出纸槽; 6) 控制面板。

₽X

ภาษา

疤

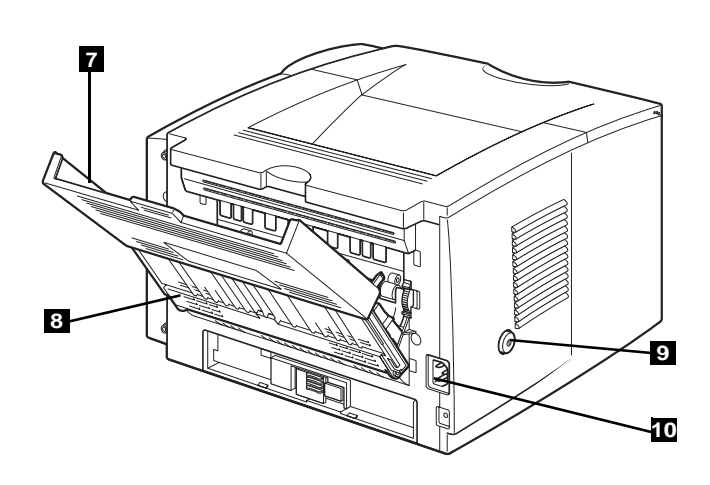

**2 1 4 <sup>3</sup> <sup>6</sup> 5 7 8 9 10 11**

**5**

**Back view: 7)** Extension tray for rear output bin; **8)** Rear output bin, **9)** Power switch; **10)** Power connector. **Note:** The 2300dtn model also includes tray 3 (500-sheet tray), located under tray 2.

**Understand the control panel. 1)** Graphical display; **2)** PHELP button; **3)**  $\Rightarrow$  (BACK button); **4)** PAUSE/RESUME button; **5)**  $\triangle$  (UP button); **6)**  $\checkmark$ (SELECT button); **7)** (DOWN button; **8)** CANCEL JOB button; **9)** READY light; **10)** DATA light; **11)** ATTENTION light.

後面板檢視: 7) 用於後出紙槽的延長紙匣; 8) 後出紙槽; 9) 電源開關; 10) 電源連接器。註: 2300dtn 機型亦包括 3 號紙匣 (可容納 500 張紙,置於 2 號紙匣下方) 。

ภาพด**้านหลัง**: 7) ถาดเสริมสำหรับถาดรับกระดาษออกด<sup>้</sup>านหลัง 8) ถาดรับกระดาษออกด<sup>้</sup>านหลัง 9) สวิทช์ไฟของเครื่อง 10) ขั้วตอ **หมายเหต**ุ: เครื่องพิมพ์รุน 2300dtn ยังมีถาด 3 (ถาดกระดาษ ขนาดบรรจุ 500 แผน) โดยถาดนี้อยู่ใต<sup>้</sup>ถาด 2

후면도: 7) 뒷면 출력함용 확장 용지함, 8) 뒷면 출력함, 9) 전원 스위치, 10) 전원 커넥터. 주: 2300dtn 모델에는 또한 용지함 2 아래에 용지함 3(500장 용지함)이 있습니다.

**Tampak belakang: 7)** Baki sambungan untuk wadah keluaran belakang; **8)** Wadah keluaran belakang, **9)** Sakelar daya; **10)** Konektor daya. **Catatan:** Model 2300dtn menyertakan juga baki 3 (baki 500-lembar), terletak di bawah baki 2.

Mặt sau: 7) Khay phụ dùng cho ngăn chứa giấy in ở mặt sau; 8) Ngăn chứa giấy in ra mặt sau, 9) Công tắc đin: 10) Đầu cắm Ghi chú: Kiu máy 2300dtn cũng có khay 3 (khay 500 tờ), đặt dưới khay 2.

背面视图: 7) 后出纸槽的扩充纸盘; 8) 后出纸槽; 9) 电源开关; 10) 电源连接器。 **注释: 2300dtn 也含有纸盘 3 (500 页纸盘), 位于** 纸盘 2 的下面。

瞭解控制面板。 1) 圖形顯示; 2) ? 說明按鈕; 3) ́ ⑤ ( 上一步按鈕 ); 4) 暫停/繼續按鈕; 5) ▲ (向上按鈕); 6) ◇ (選擇按鈕); 7) ▼(向下按鈕); 8)取消工作按鈕; 9)就緒指示燈; 10) 資料指示燈; 11) 注意指示燈。

ทำความเข้าใจแผงควบคุม 1) จอแสดงผลแบบกราฟิก 2) ปุ่ม  $\mathbf{\cdot}$  ความชวยเหลือ 3) ปุ่ม <u>→</u> (ย<sup>้</sup>อนกลับ) 4) ปุ่ม หยุดชั่วคราว/ดำเนินงานตอ 5) ▲ (ปุ่มขึ้น) 6) > (ปุ่มเลือก) 7) ▼ (ปุ่มลง) 8) ปุ่มยกเลิกงานพิมพ์ 9) ไฟพร้อม 10) ไฟข้อมูล 11) ไฟข้อควรระวัง

제어판을 이해하십시오. 1) 그래픽 디스플레이, 2) ? 도움말 단추, 3) も (뒤로 단추), 4) 일시중단/재개 단추, 5) ▲ (위로 단추), 

**Memahami panel kendali. 1)** Tampilan grafik; 2) ? TOMBOL Help (Bantuan); **3)** (TOMBOL Back/Kembali); **4)** TOMBOL PAUSE (JEDA)/RESUME (Lanjutkan); **5)** (TOMBOL UP (Atas)); **6)** (TOMBOL Select (Pilih); **7)** (TOMBOL Down (Bawah); **8)** TOMBOL Cancel Job (Batal Cetak); **9)** LAMPU Ready (Siap); **10)** LAMPU Data; **11)** LAMPU Attention (Perhatian).

Tìm hiu bảng điu khin. 1) Màn hình; 2)? nút Trợ giúp; 3) <sup>←</sup> (nút Back); 4) nút Pause/Resume; 5) ▲ (nút Up); 6) ← (nút Select); 7) ▼ (nút Down;) 8) nút Cancel Job; 9) Đèn hiu Ready; 10) Đèn hiu Datat; 11) Đèn hiu Attention.

了解控制面板。1) 图形显示屏; 2) ? 帮助按钮; 按钮); 6) √ (选择按钮); 7) ▼ (向下箭头按钮); 8) 取消作业按钮; 9) 就绪指示灯; 10) 数据指示灯; 11) 注意指示灯。

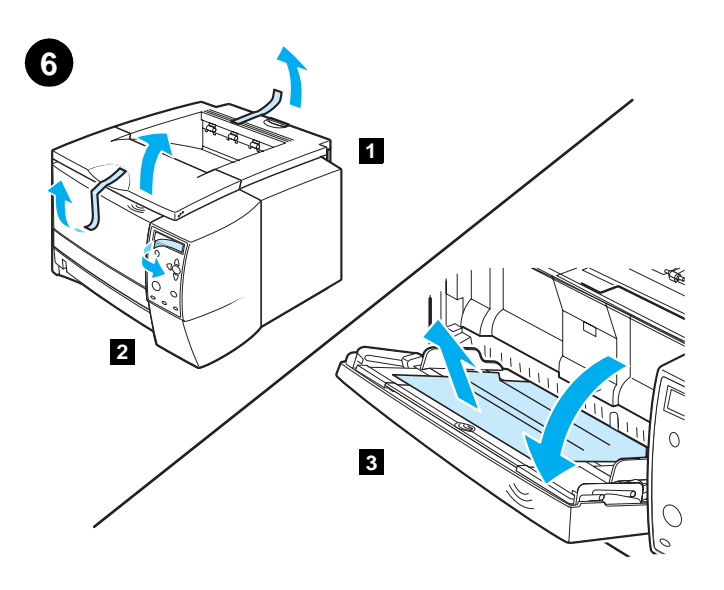

**Remove the packing materials. 1)** Remove all tape from the printer. **2)** Remove the plastic film from the control panel display. **3)** Open tray 1, remove the cardboard sheet, and then close the tray.

**7 2** O **3**

**Install the print cartridge. 1)** Remove the print cartridge from its packaging. **2)** Flex the black tab back and forth until it breaks away from the cartridge. **3)** Pull the sealing tape from the end of the print cartridge to remove the entire length of tape. **CAUTION:** Avoid touching any black toner on the tape. If toner gets on your clothing, wipe it off with a dry cloth and wash the clothing in cold water.

取下包裝材料。 1) 取下印表機上的所有膠帶。2) 取下控制面板顯示幕上 的塑膠片。 3) 開啟 1 號紙匣,取出厚紙板,然後關上紙匣。

ี **แกะผลิตภัณฑ์ 1**) แกะเทปกาวทุกจุดออกจากเครื่องพิมพ**์ 2) ดึงฟีล**์มพลาสติกออกจาก จอแสดงผลบนแผงควบคุม 3) เปิดถาด 1 ดึงแผนกระดาษแข็งออก กอนปิดถาด

포장재를 뜯어내십시오. 1) 프린터에서 모든 테이프를 뜯어내십시오. 2) 제어판 디스플레이에서 플라스틱 필름을 뜯어내십시오. 3) 용지함 1을 열고 마분지를 꺼낸 다음 용지함을 닫으십시오.

**Bongkar kemasan. 1)** Lepaskan pita yang merekat dari printer. **2)** Lepaskan film plastik dari layar panel kendali. **3)** Buka baki 1, lepaskan lembar karton, kemudian tutup bakinya.

Gỗ bỏ vật liu đóng gói.1) Gỗ bỏ tất cả băng dán khỏi máy in. 2) Gỗ bỏ tất cả giấy bóng kính khỏi màn hin thị bảng điu khin. 3) Mở khay 1, gỗ bỏ tờ bìa và sau đó đóng khay lại.

除去包装材料。1)除去打印机的所有胶带。 2) 除去控制面板显示屏的塑料胶片。3) 打开纸盘 1, 除去 纸板,然后关闭纸盘。

到脫落為止。 3) 拉出碳粉匣尾端的密封膠帶,取下整個膠帶。 注意:避免觸碰到膠帶上的黑色碳粉。 若碳粉沾到您的衣服,請用乾布 將碳粉拍除,然後將衣服放進冷水中清洗。

安裝碳粉匣。1) 從包裝取出碳粉匣。2) 前後彎曲碳粉匣上的黑色標籤直

ติดตั้งตลับหมึกพิมพ์ 1) แกะตลับหมึกพิมพ์ออกจากกลอง 2) บิดแถบสีดำไปมาเพื่อให้หลุด ้ออกจากตลับหมึกพิมพ์ 3) ดึงเทปปิดผนึกออกจากสวนปลายสุดของตลับหมึกพิมพ์เพื่อแกะเทป ้ออกให้หมด ข้<mark>อควรระวัง</mark> หลีกเลี่ยงการสัมผัสกับผงหมึกสีดำที่อยูบนเทป หากผงหมึกเลอะติด เสื้อผ้า ให้รีบใช้ผ้าแห้งเช็ดออก กอนล้างด้วยน้ำเย็น

**토너 카트리지를 설치하십시오. 1)** 토너 카트리지를 포장에서 꺼내십시오. 2) 카트리지에서 부러져 나올 때까지 검은색 탭을 앞뒤로 구부리십시오. 3) 토너 카트리지의 끝에서 밀봉 테이프를 잡아당겨 완전히 꺼내십시오. 주의: 테이프의 검은색 토너를 건드리지 않도록 주의하십시오. 토너가 옷에 묻으면 마른 천으로 토너를 닦아낸 다음 차가운 물로 세탁하십시오.

**Instal kartrid cetak. 1)** Lepaskan kartrid cetak dari kemasannya. **2)** Tekuk bolak-balik tab hitam sampai terlepas dari kartrid. **3)** Tarik pita perekat dari ujung kartrid cetak untuk melepaskan seluruh pita yang merekat. **AWAS:** Jangan sampai menyentuh toner hitam manapun pada pita. Jika baju Anda terkena toner, lap dengan kain kering dan cuci baju dalam air dingin.

Lắp ống mực in vào.1) Gỗ ống mực in ra khỏi bao bì. 2) Bẻ đi bẻ lại thanh màu đen cho đn khi nó gẫy rời khỏi ống mực in. 3) Kéo băng dán từ phần cuối ống mực in đ gỗ bỏ toàn b tấm băng. CHÚ Ý: Tránh chạm vào mực in trên băng. Nu mực dính vào quần áo bạn, hãy chùi bằng vải khô và giặt bằng nước lạnh.

安装打印碳粉盒。1) 除去打印碳粉盒的包装。2) 来回弯曲 黑色压片, 直到从碳粉盒中脱离开来。3) 将密封胶带从 打印碳粉盒中拉出并取出整条胶带。小心:避免接触胶带上 的任何黑色碳粉。如果碳粉粘上衣服,请用干布檫拭,然后 用冷水冲洗。

正體中文

ภาษา

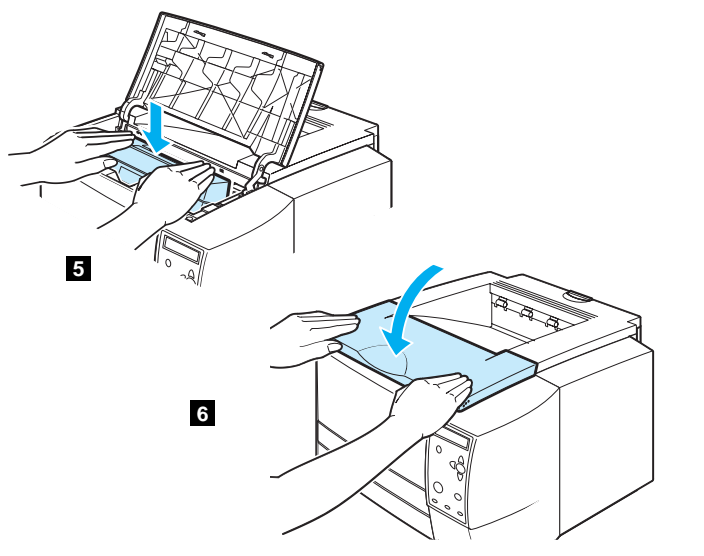

**4)** Open the top cover of the printer. **5)** Position the print cartridge with the arrow on top of the cartridge pointing into the printer and slide the

**8**

**3 2 4 1**

**Install optional accessories.** If you have purchased separate accessories, use the separate installation instructions or the printer use guide to install them. Make sure that the printer is turned off first. **1)** Memory or font DIMMs; **2)** Jetdirect print server; **3)** 250-sheet tray; **4)** 500-sheet tray. **Note:** Either tray is available as an accessory.

4) 打開印表機的頂蓋。 5) 調整碳粉匣,直到碳粉匣上方的箭頭指到印表 機內部,然後將碳粉匣盡量推進印表機。 6)關上頂蓋。

cartridge into the printer as far as it can go. **6)** Close the top cover.

安裝選購的附件。若您購買了額外的附件,請使用個別的安裝指示或印表 機*使用*指南做安裝。先確定印表機電源已關閉。 1) 字型 DIMM 的記憶體; 2) Jetdirect 印表機伺服器; 3) 可容納 250 張 紙的紙匣; 4) 可容納 500 張紙的紙匣。註:任一紙匣都可用為附件。

4) เปิดฝาปิดดานบนสุดของเครื่องพิมพ์ 5) วางตลับหมึกพิมพ์โดยให้ลูกศรที่อยูด้านบนสุดของ ิตลับหมึกพิมพ์ชี้เข้าหาเครื่องพิมพ์ และเลื่อนตลับหมึกพิมพ์เข้าไปในเครื่องพิมพ์ให้ได<sup>้</sup>ลึกที่สุด 6) ปิดฝาปิดด้านบนสุด

4) 프린터의 상단 덮개를 여십시오. 5) 화살표가 카트리지의 위쪽을 향하게 하여 토너 카트리지를 프린터에 맞춘 다음 프린터 안으로 끝까지 밀어 넣으십시오. 6) 상단 덮개를 닫으십시오.

**4)** Buka penutup atas printer. **5)** Posisikan kartrid cetak dengan panah di bagian atas kartrid mengarah ke dalam printer dan sorong kartrid ke dalam printer sejauh mungkin sampai berhenti. **6)** Tutup kembali bagian atas.

4) Mở nắp trên của máy in. 5) Đặt ống mực sao cho chiu mũi tên ghi trên ống mực hướng vào trong máy in và đẩy ống mực trượt vào máy in cho đn khi không trượt thêm được nữa. 6) Đóng nắp trên lại.

4) 打开打印机的顶盖。5) 按照碳粉盒上指向打印机的箭头, 放置打印碳粉盒, 然后将碳粉盒滑入打印机中, 直到滑动 到位。**6)** 关闭顶盖。

ติดตั้งอุปกรณ์เสริมอื่น ๆ หากทานซื้ออุปกรณ์เสริม ทานควรปฏิบัติตามคำแนะนำการติดตั้งที่มา พร้อมผลิตภัณฑ์หรือคูมือการใช<sup>้</sup>เครื่องพิมพ์ ตรวจสอบวาเครื่องพิมพ์ยังปีดอยู 1) DIMM สำหรับ หนวยความจำหรือแบบอักษร 2) Jetdirect print server 3) ถาดกระดาษขนาดบรรจุ 250 แผน 4) ถาดกระดาษขนาดบรรจุ 500 แผน **หมายเหตุ** ทานสามารถเลือกซื้อถาดใดถาดหนึ่งในฐานะ อุปกรณ์เสริม

선택 사양 부속품을 설치하십시오. 부속품을 별도로 구입한 경우 별도의 설치 지침 또는 프린터 *사용* 설명서에 따라 부속품을 설치하십시오. 먼저 -<br>프린터가 꺼져 있는지 확인하십시오. 1) 메모리 또는 글꼴 DIMM, 2) Jetdirect 프린터 서버, 3) 250장 용지함, 4) 500장 용지함. 주: 2개의 용지함 중 하나를 부속품으로 사용할 수 있습니다.

**Instal aksesori opsional.** Jika Anda telah membeli sejumlah aksesori tersendiri, gunakan petunjuk penginstalan terpisah atau panduan penggunaan printer untuk menginstalnya. Pastikan bahwa printer sudah dimatikan dulu. **1)** Memori atau font DIMMs; **2)** Server printer Jetdirect; **3)** Baki 250-lembar; **4)** Baki 500-lembar. **Catatan:** Baki dapat disertakan atau sebagai aksesori.

Lắp đặt các phụ kin tùy chn. Nu bạn đã mua những phụ kin riêng lẻ, hãy sử dụng các hưởng dẫn lắp đặt riêng hoặc bang hưởng dẫn sử dụng máy in đ lắp đặt chúng. Trước ht hãy đảm bảo rằng máy in đã tắt. 1) B nhớ hoặc phông DIMMs; 2) Máy in chủ (server) Jetdirect; 3) Khay 250 tờ; 4) Khay 500 tờ. Ghi chú: Mt trong các khay có th được dùng như mt phu kin.

安装可选附件。如果已购买单独的附件,请使用单独安装 说明或打印机*使用*指南进行安装。 确保先关闭打印机。 1) 内存或字体 DIMM; 2) Jetdirect 打印服务器; 3) 250 页纸盘; 4) 500 页纸盘。 注释: 种纸盘均为可用附件。

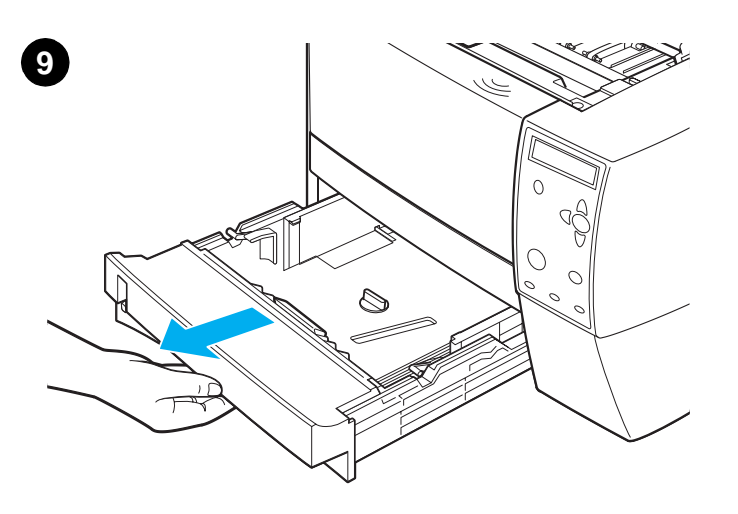

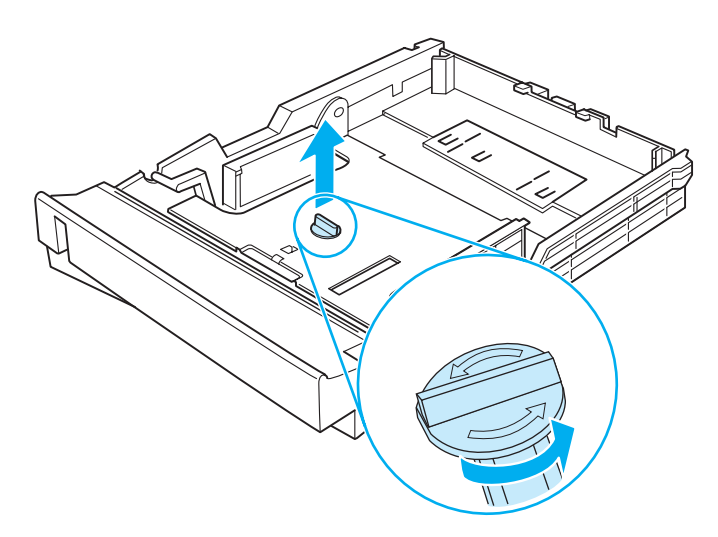

**Load the 250-sheet tray.** (For information about loading the 500-sheet tray, see the use guide on the printer CD-ROM.) **1)** Pull the 250-sheet tray completely out of the printer.

**2)** Locate the plastic piece that is holding down the lift plate. Turn it counter-clockwise and lift up to remove.

2)填裝按住金屬抬舉片的塑膠物件。 逆時鐘旋轉,然後將之提起以移開。

2) มองหาแผนพลาสติกที่ทำหน<sup>้</sup>าที่ยึดแผนโลหะสำหรับยกกระดาษ

หมุนแผนพลาสติกทวนเข็มนาฬิกา และยกขึ้นเพื่อดึงออก

填裝可容納 250 張紙的紙匣。 (若須更多關於填裝可容納 500 張紙的 紙匣的資訊,請參閱印表機 CD-ROM 上的 使用指南。) 1) 將可容納 250 張紙的紙匣完全拉出印表機。

ปอนกระดาษลงในถาดกระดาษขนาดบรรจุ 250 แผน (สำหรับคำแนะนำเกี่ยวกับการปอน กระดาษในถาดกระดาษขนาดบรรจุ 500 แผน โปรดดูที่คูมือ*การใช*้บนแผนซีดีรอมของเครื่องพิมพ<sup>์</sup>) 1) ดึงถาดกระดาษขนาดบรรจุ 250 แผนออกจากเครื่องพิมพ์

250장 용지함을 넣으십시오. (500장 용지함을 넣는 방법에 대한 자세한 내용은 프린터 CD-ROM의 사용 설명서를 참조하십시오.) 1) 250장 용지함을 프린터에서 완전히 꺼내십시오.

**Pasangkan baki 250-lembar.** (Untuk informasi mengenai pemasangan baki 500-lembar, lihat panduan penggunaan pada CD-ROM printer.) **1)** Tarik baki 250-lembar sampai keluar seluruhnya dari printer.

**2)** Cari potongan plastik yang menahan plat ungkit (lift plate) ke bawah. Putar berlawanan dengan arah jarum jam dan angkat untuk melepaskannya.

2) 용지 들어올리개용 금속판을 고정하는 플라스틱 부분을 찾으십시오. 플라스틱 부분을 시계 반대 방향으로 돌리면서 들어올려 빼십시오.

Cho giấy vào khay 250 tổ. (Đ bit thông tin v vic cho giấy vào khay 500 tờ hãy xem hưởng dẫn sử dụng trong đĩa CD-ROM của máy in.) 1) Kéo khay 250 tờ ra khỏi máy in hoàn toàn.

2) Định vị ming nhựa giữ đĩa nâng. Xoay ming nhựa ngược chiu kim đồng hồ và kéo lên đ lấy ra.

装入 250 页纸盘。(有关装入 500 页纸盘的信息, 请参阅 打印机 CD-ROM 上的使用指南。)

2) 找到可控制提升板的塑料片。将其逆时针旋转并 提起取出。

ทย

ภาษา

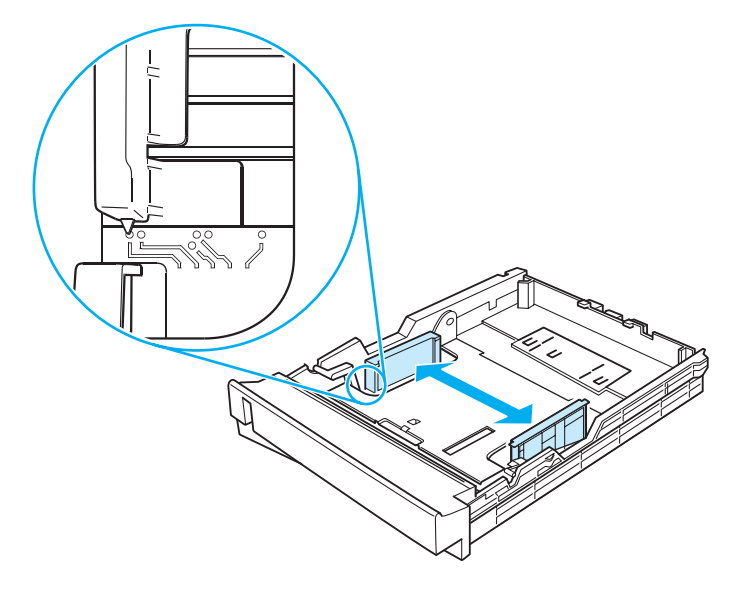

**3)** Move the side width guides outward to match the paper size that you want.

**4)** On the rear paper length guide, press on the blue tab and adjust it so that the pointer matches the paper size that you want.

3) 將側邊的寬度導板向外推移,以符合您要的紙張尺寸。

3) ขยับตัวปรับความกว้างด้านข้างออกเพื่อให<sup>้</sup>พอดีกับขนาดกระดาษที่ทานต้องการ

3) 측면의 너비 조정기를 벌려 원하는 용지 크기에 맞춥니다.

**3)** Gerakkan pemandu lebar sisi ke arah luar untuk mencocokkan ukuran kertas yang Anda inginkan.

3) Kéo thước đo b rng ra đ vừa với khổ giấy mà bạn muốn.

4) 在後方紙張長度導板上,按下藍色膠片來調整長度,讓指標符合您要的 紙張尺寸。

4) บนตัวปรับความยาวด้านหลัง ให้กดแถบสีน้ำเงินบนตัวปรับ และปรับให้ลูกศรชี้ที่ขนาด ิกระดาษที่ต้องการ

4) 뒤쪽 용지 길이 조정기의 파란색 탭을 누른 다음 포인터가 원하는 용지 크기를 가리키도록 조정합니다.

**4)** Pada pemandu panjang kertas bagian belakang, tekan tab warna biru dan sesuaikan tab sehingga penunjuk cocok dengan ukuran kertas yang Anda inginkan.

4) Trên thước đo chiu dài giấy, hãy ấn thanh màu xanh và điu chỉnh nó đ mũi tên vừa với khổ giấy mà bạn muốn.

3) 向外移动侧面的纸宽导架, 使其与所需的纸张大小 相匹配。

4) 在后部的纸长导架上, 按蓝色压片进行调整, 使指针与 所需的纸张大小相匹配。

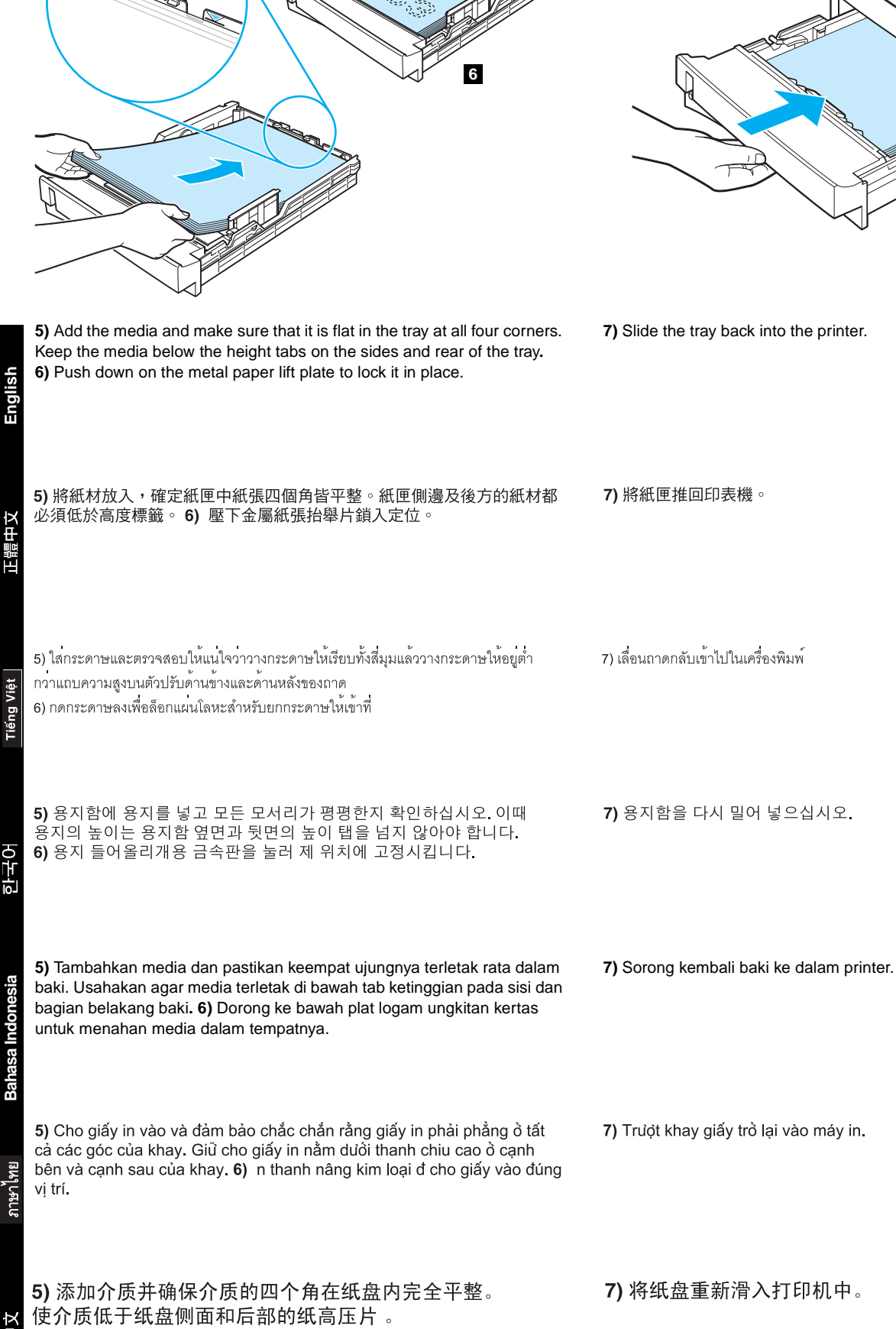

**5**

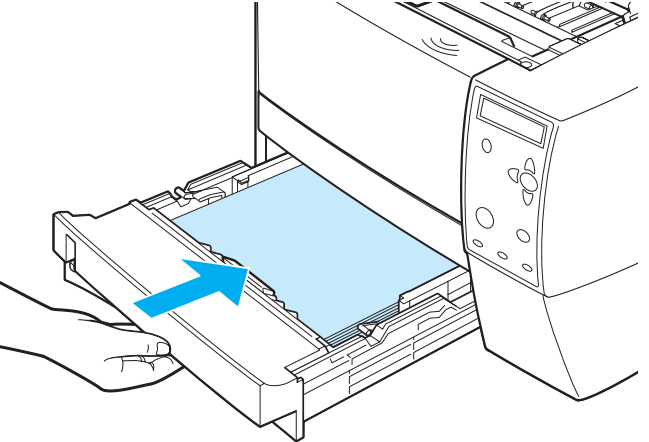

6) 向下压金属打印纸提升板使其锁定就位。

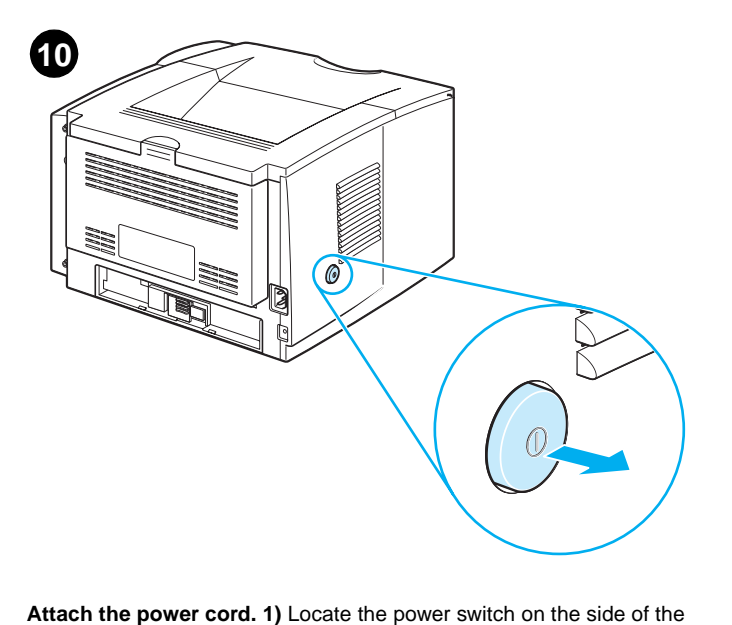

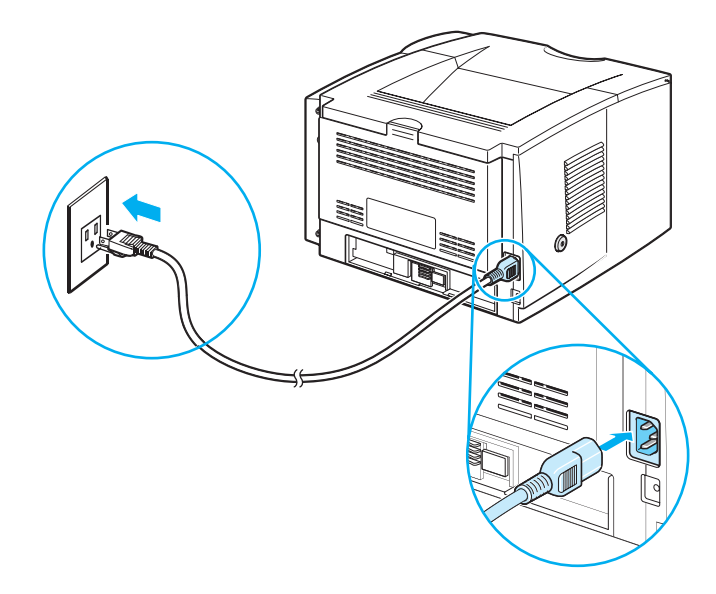

**2)** Connect the power cord to the printer and a grounded power strip or an AC outlet. **CAUTION:** To prevent damage to the printer, use only the power cord that is provided with the product.

接上電源線。 1) 找到印表機側面的電源開關,確定印表機電源關閉。

**ตอสายไฟ** 1) หาตำแหนงของสวิตข์เครื่องที่อยูด้านข้างของเครื่องพิมพ<sup>์</sup> และตรวจสอบให<sup>้</sup>แนใจวา เครื่องพิมพ์ปิดอยู (out)

printer and make sure that the printer is turned off (out).

전원 코드를 연결하십시오. 1) 프린터 옆면의 전원 스위치를 찾아 프린터가 꺼져 있는지 확인하십시오.

**Pasang kabel listrik. 1)** Cari sakelar daya pada sisi printer dan pastikan bahwa printer sudah dimatikan (out).

Đấu dây đin. 1) Đặt công tắc đin ở bên cạnh máy in và đảm bảo rằng máy in được tắt

连接电源线。1)找出在打印机侧面的电源开关并且确保 关闭打印机。

2) ตอสายไฟเข้ากับเครื่องพิมพ์และสายดินหรือของรับไฟฟ้ากระแสสลับ ข้อควรระวัง: ในการปองกันความเสียหายของเครื่องพิมพ์ ให้ใช้สายไฟทีมาพร้อมกับผลิตภัณฑ์เทานั้น

2) 連接電源線至印表機,以及觸地的排插電線或 AC 插座。 注意:為避免印表機受損,請僅使用隨產品提供的電源線。

2) 전원 코드를 프린터와 접지 전원 스트립 또는 AC 콘센트에 연결하십시오. 주의: 프린터의 손상을 방지하려면 제품과 함께 제공된 전원 코드를 사용하십시오.

**2)** Hubungkan kabel listrik ke printer dan strip daya yang memiliki grounding atau stopkontak listrik PLN (Terminal keluaran AC). **AWAS:** Untuk mencegah kerusakan pada printer, gunakan hanya kabel listrik yang disediakan dengan produk.

2) Nối dây din vào máy in và dây tip đất hoặc mt thit bị đầu ra AC. CHÚ Ý: Đ tránh hỏng hóc cho máy in, hãy chỉ sử dụng dây din đi kèm với sản phẩm.

2) 将电源线两端分别连接到打印机以及接地电源插座或 交流插座上。小心:要防止损坏打印机,请只使用随本产品 一起提供的电源线。

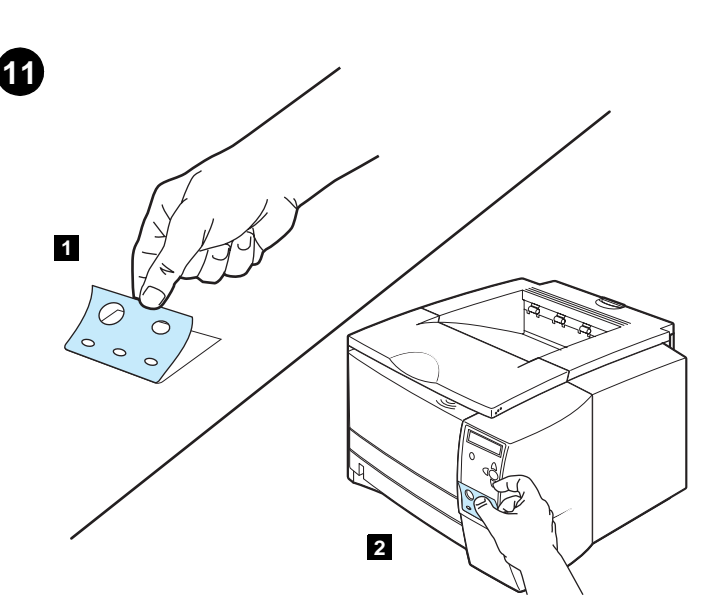

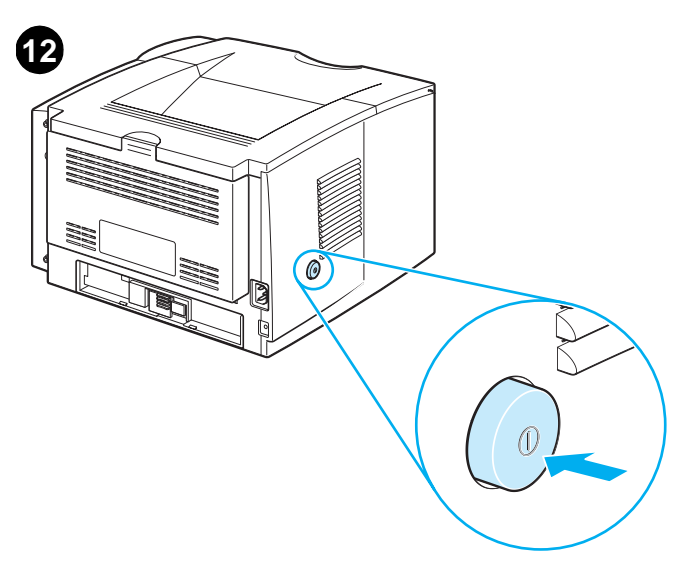

**Turn the printer power on.** Turn the power switch to the on (in) position and wait a short while for the printer to warm up. The printer is ready when the READY light is on and Ready appears on the control panel display. If the printer automatically set your language, go to step 14. If you need to change the language for your country/region, go to step 13.

安裝控制面板標籤 (只有當您國家/地區需要時)。1) 將該語言之控制面 板標籤的背膠撕下。 2) 將標籤貼在控制面板的底部。

**country/region). 1)** Peal the backing off of the back of the control panel label for the language. **2)** Place the label over the bottom part of the

> 開啟印表機電源。將電源開關轉至開啟的位置,稍微等候印表機熱機。 就緒指示燈亮起時,表示印表機已就緒,就緒位於控制面板顯示幕上。 若印表機自動設為您的語言,請至步驟 14。若您需要針對您的國家 / 地區 變更語言,請至步驟 13。

ติดสติ๊กเกอร์บนแผงควบคุม (เฉพาะเมื่อจำเป็นสำหรับประเทศ/พื้นที่ของทาน) 1) ลอกกระดาษกาวด้านหลังสติ๊กเกอร์ที่ตรงกับภาษาของทานออก 2) วางสติ๊กเกอร์ไว้เหนือสวนลางของแผงควบคุม

**Install the control panel label (ONLY if needed for your** 

**เปิดเครื่องพิมพ**์ ปรับสวิตช<sup>์</sup>เครื่องมาที่ตำแหนงเปิด (in) และรอสักครูเพื่อให<sup>้</sup>เครื่องเตรียมการทำงาน เครื่องพิมพ์อยู่ในสภาวะพร<sup>้</sup>อมเมื่อไฟพร<sup>้</sup>อม*สวางขึ้น* และคำวาพร<sup>้</sup>อมปรากฏบนจอแสดงผลบนแผง ่ ควบคุม หากเครื่องพิมพ์กำหนดภาษาให้กับทานเองโดยอัตโนมัติ ให้ข้ามไปที่ขั้นตอนที่ 14 หาก ์ ทานต<sup>้</sup>องการเปลี่ยนภาษาสำหรับประเทศ/พื้นที่ของทาน ให<sup>้</sup>ไปที่ขั้นตอนที่ 13

### 프린터를 켜십시오.

전원 스위치를 켜고 프린터가 예열될 때까지 잠시 기다리십시오. 준비 표시등이 켜지고 *동시에* 준비가 제어판 디스플레이에 표시되면 프린터를 사용할 수 있습니다. 프린터가 자동으로 사용자의 언어를 설정하고 단계 14로 돌아갑니다. 국가/지역에 해당하는 언어를 변경해야 하는 경우 단계 13으로 돌아가십시오.

**Hidupkan printer.** Putar sakelar daya ke posisi on/hidup (in) dan tunggu beberapa saat sementara printer melakukan pemanasan. Printer sudah siap bila lampu READY (Siap) sudah hidup dan Ready (Siap) muncul pada layar panel kendali. Jika printer secara otomatis diatur ke bahasa Anda, lanjutkan ke langkah 14. Jika Anda perlu mengubahnya ke bahasa negara/kawasan Anda, lanjutkan ke langkah 13.

Bật máy in. Bật công tắc đin đn vị trí on(in) và đợi mt chút đ máy in khởi dng. Máy in sẵn sàng khi đèn hiu Ready bật sang và Ready xuất hin trên màn hin thị của bảng điu khin. Nu máy in tự đng cài đặt ngôn ngữ của bạn, hãy chuyn đn bước 14. Nu bạn cần thay đổi ngôn ngữ cho nước/khu vực của bạn, hãy chuyn đn bước 13.

打开打印机电源。将电源开关拨到打开位置, 等待打印机 预热一会儿。当就绪指示灯亮起*并且*就绪出现在控制面板 显示屏时, 打印机准备就绪。如果打印机自动设定语言, 请转到步骤14。如果需要更改国家/地区语言, 请转到步骤 13。

**English**

control panel.

**MEI** 

ภาษา

**Instal label panel kendali (HANYA jika diperlukan untuk negara/kawasan Anda). 1)** Lepaskan penahan bagian belakang label panel kendali untuk label bahasa. **2)** Lekatkan label pada bagian bawah panel kendali.

제어판 레이블을 설치하십시오(국가/지역에 필요한 경우에만 해당).

1) 언어에 대한 제어판 레이블의 뒷면의 바탕지를 떼어내십시오.

2) 제어판 아래 부분에 레이블을 붙이십시오.

Lắp đặt nhãn bảng điu khin (CHỈ khi cần thit cho nước/khu vực của bạn). 1) Gỗ bỏ vỏ mặt sau của bảng điu khin đ bit v ngôn ngũ. 2) Dán nhãn lên phần dưới cùng của bảng điu khin.

# 安装控制面板标签(仅当所在国家/地区需要时)。

1) 撕下控制面板语言标签背面的衬纸。2) 将该标签放在 控制面板的底部。

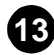

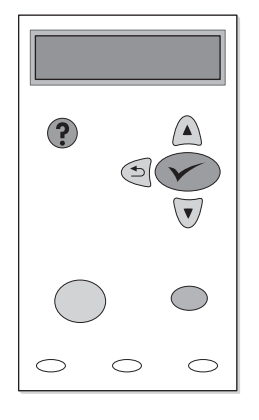

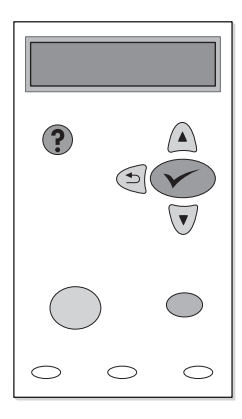

**Change the control panel language (ONLY if needed for your country/region). 1)** Turn the power off. **2)** Press and hold down both the power switch and  $\sqrt{(SEXECUTE)}$  button) until all three of the lights on the control panel come on (READY, DATA, and ATTENTION). **3)** Release the buttons. You will see SELECT LANGUAGE on the control panel display.

變更控制面板語言(只有當您國家/地區需要時)。 1) 關閉電源。 2) 按下並壓住電源開關與 √ (選取按鈕) 直到控制面板上的三個燈都 亮起(就緒、資料與注意)。3)放開按鈕。 您將在控制面板顯示幕上看 到選取語言。

เปลี่ยนภาษาบนแผงควบคุม (เฉพาะเมื่อจำเป็นสำหรับประเทศ/พื้นที่ของทาน) 1) ปิดเครื่องพิมพ์ 2) กดสวิตข์เครื่องและ  $\checkmark$ (ปุ่มเลือก) ค<sup>้</sup>างไว<sup>้</sup>จนกระทั่งไฟทั้งสามดวงที่อยูบน ี แผงควบคุมสวางขึ้น (พร้อม ข้อมูล และ ข้อควรระวัง) 3) คลายปุ่มที่กดทานจะเห็นคำวา บนจอแสดงผลของแผงควบคุม

제어판 언어를 변경하십시오(국가/지역에 필요한 경우에만 해당). 1) 전원을 끄십시오. 2) 3개의 표시등(준비, 데이터 및 주의)이 모두 켜질 때까지 전원 스위치와 ✔ (선택 단추)을 누른 채로 있으십시오. 3) 단추를 놓으십시오. 제어판 디스플레이에 언어 선택이 표시됩니다.

### **Ubah bahasa panel kendali (HANYA jika diperlukan untuk**

**negara/kawasan Anda). 1)** Mematikan daya. **2)** Tekan dan tahan ke bawah kedua sakelar daya dan  $\checkmark$  (tombol SELECT /Pilih) sampai ketiga lampu pada panel kendali menyala (READY (SIAP), DATA, dan ATTENTION (PERHATIAN)). **3)** Lepaskan tombol-tombol. Anda akan melihat SELECT LANGUAGE (PILIH BAHASA) pada layar panel kendali.

Thay đổi ngôn ngữ trên bảng điu khin (CHI khi điu này là cần thit cho nước/ khu vực của bạn). 1) Tắt công tắc đin. 2) n xuống và giữ cả công tắc đin và V (nút Select) cho đn khi tất cả 3 đèn hiu trên bảng diu khin bật sáng (Ready, Data, và Attention). 3) Nhả nút. Ban sẽ nhìn thấy SELECT LANGUAGE trên màn hình của bảng điu khin.

# 更改控制面板语言 (仅当所在国家/地区需要时) 。

1) 关闭电源。2) 按住电源开关和 ✔ (选择按钮), 直到 控制面板上所有三种指示灯亮起(就绪、数据以及注意)。 3) 释放按钮。会在控制面板上看到 SELECT LANGUAGE (选择语言)。

**4)** Press  $\checkmark$  (SELECT button). **5)** Wait until the languages appear on the control panel display. This could take up to 2 minutes. 6) Use **A** (UP button) and  $\nabla$  (Down button) to scroll to the language that you want and  $pres \checkmark$  (SELECT button) to select it.

4) 按下 ◆ ( 選擇按鈕 ) 。 5) 等候直到語言顯示在控制面板顯示幕上。 這會花上 2 分鐘。 6) 使用 ▲ (向上按鈕) 和 ▼ (向下按鈕) 捲動至您 要的語言,然後按下 / (選擇按鈕)以選擇。

4) กด ❤️ (ปุ่มเลือก) 5) รอจนกระทั่งภาษาตาง ๆ ปรากฏบนจอแสดงผลของแผงควบคุม<br>ซึ่งจะใช<sup>้</sup>เวลาประมาณ 2 นาที 6) ใช<sup>้</sup> ▲ (ปุ่มขึ้น) และ ❤ (ปุ่มลง) เพื่อเลื่อนไปยังภาษาที่ทาน ์ต้องการ และกด ❤ (ปุ่มเลือก) เพื่อเลือกภาษานั้น

4) ✔️ (선택 단추)을 누르십시오. 5) 언어가 제어판 디스플레이에 표시될 때까지 기다리십시오. 언어가 표시될 때까지 최대 2분이 걸립니다. 6) ▲ (위로 단추)와 ▼(아래로 단추)을 사용하여 원하는 언어로 이동한 다음 ✔ (선택 단추)을 눌러 언어를 선택하십시오.

**4)** Tekan <del>✓</del> (tombol SELECT /Pilih). **5)** Tunggu sampai bahasa muncul pada layar panel kendali. Ini dapat berlangsung hingga 2 menit. **6)** Gunakan ▲ (tombol UP /Atas) dan ▼ (tombol Down /Bawah) untuk bergeser ke bahasa yang Anda inginkan dan tekan  $\checkmark$  (tombol SELECT /Pilih) untuk memilihnya.

4) n  $\checkmark$  (nút Select). 5) Đơi cho đn khi các ngôn ngữ hin thi trên bảng điu khin. Quá trình này có th mất 2 phút. 6) Sử dụng ▲ (nút Up) và V (nút Down) đ tìm ngôn ngữ mà bạn muốn và ấn V (nút Select) đ chn ngôn ngữ đó.

4) 按  $\checkmark$  (选择按钮) 。5) 一直等到语言出现在控制 面板上。这过程最多需要 2 分钟。6) 使用 ▲ (向上箭头 按钮)和▼(向下箭头按钮)滚动至所需语言, 然后按 ✔(选择按钮) 将其选定。

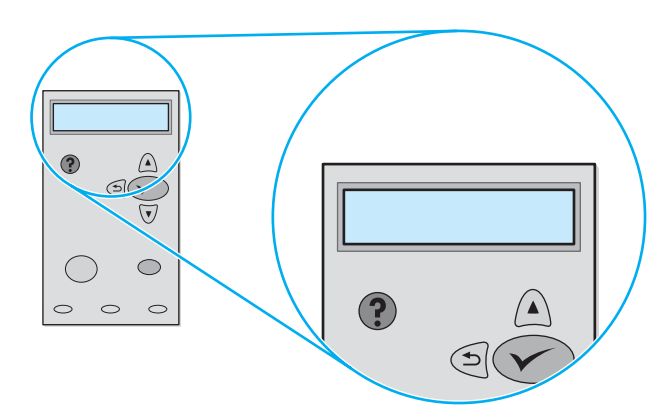

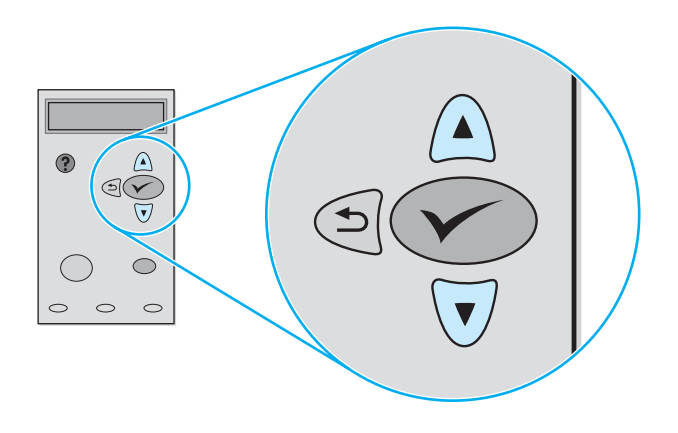

**Adjust the brightness of the control panel display (ONLY if the display is too light or too dark). 1)** Press <del>✓ (SELECT</del> button). **2)** Use  $\triangle$  (UP button) and  $\nabla$  (Down button) to scroll to CONFIGURE DEVICE and press  $\checkmark$  (SELECT button). **3)** Scroll to SYSTEM SETUP and press  $\checkmark$ (SELECT button).

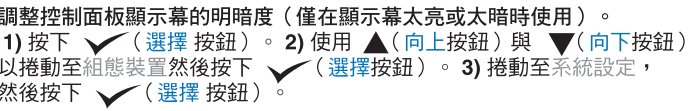

ปรับความสวางบนจอแสดงผลของแผงควบคุม (ใช้เฉพาะในกรณีที่หน้าจอสวางหรือเข้ม มากเกินไปเทานั้น) 1) กด ❤ (ปุ่มเลือก). 2) ใช้ ▲ (ปุ่มขึ้น) และ ▼ (ปุ่มลง) เพื่อเลื่อนไปที่ CONFIGURE DEVICE และกด V (ปุมเลือก) 3) เลื่อนไปที่ SYSTEM SETUP และกด (ปุ่มเลือก)

제어판 밝기를 조정하십시오(디스플레이가 너무 밝거나 너무 어두울 때만 해당). 1) ✔ (선택 단추)을 누르십시오. 2) ▲ (위로 단추)와 ▼ (아래로 단추)을 사용하여 장치 구성으로 이동한 다음 ✔️ (선택 단추)을 누르십시오. 3) 시스템 설정으로 이동한 다음 ✔ (선택 단추)을 누르십시오.

**Sesuaikan kecerahan layar panel kendali (HANYA jika layar terlalu**  terang atau terlalu gelap). 1) Tekan  $\checkmark$  (tombol SELECT /pilih). **2)** Gunakan ▲ (tombol UP /Atas) dan ▼ (tombol Down /Bawah) untuk bergeser ke CONFIGURE DEVICE (KONFIGURASIKAN PIRANTI) dan tekan (tombol SELECT /Pilih). **3)** Geser ke SYSTEM SETUP (ATUR SISTEM) dan tekan  $\checkmark$  (tombol SELECT /Pilih).

Điu chỉnh đ sáng của màn hình của bảng điu khin (CHỈ khi màn hình quá sáng hoặc quá tối). 1) n (nút Select). 2) Sử dụng ▲ (nút Up) và V(nút Down) d cuốn đn CONFIGURE DEVICE và ấn V(nút Select). 3) Cuốn đn SYSTEM SETUP và ấn V (nút Select).

调整控制显示屏的亮度(仅当屏幕太亮或太暗时)。 1) 按 ✔ (选择按钮) 。2) 使用 ▲ (向上箭头按钮) 和 ▼(向下箭头按钮) 滚动至 CONFIGURE DEVICE (配置设备), 然后按下 √(选择按钮)。3)滚动至 SYSTEM SETUP(系统设置),然后按 ✔(选择按钮)。 **4)** Scroll to DISPLAY BRIGHTNESS, and press  $\checkmark$  (SELECT button). **5)** Use  $\triangle$  (UP button) and  $\nabla$  (Down button) to scroll to the setting that you want and press  $\checkmark$  (SELECT button) to select it.

4) 捲動至顯示明暗,然後按下 ✔ (選擇按鈕)。5) 使用▲(向上按鈕) 和 ✔ (向下按鈕)捲動至您要的設定,然後按下 ▼(選擇按鈕) 以選擇。

4) เลื่อนไปที่ DISPLAY BRIGHTNESS และกด $\bigvee (\mathfrak{q}$ มเลือก) 5) ใช<sup>้</sup> �� (ปุมขึ้น) และ  $\blacktriangledown$ (ปุมลง) เพื่อเลื่อนไปที่การตั้งคาที่ทานต้องการ และกด $\checkmark$ (ปุ่มเลือก) เพื่อเลือกการตั้งคานั้น

4) 디스플레이 밝기로 이동한 다음 ✔ (선택 단추)을 누르십시오. 5) ▲ (위로 단추)와 ▼ (아래로 단추)을 사용하여 원하는 설정으로 이동한 다음 (선택 단추)을 눌러 언어를 선택하십시오.

4) Geser ke DISPLAY BRIGHTNESS (KECERAHAN LAYAR) dan tekan (tombol SELECT /Pilih). **5)** Gunakan ▲ (tombol UP /Atas) dan ▼ (tombol DOWN /Bawah) untuk bergeser ke pengaturan yang Anda inginkan dan tekan  $\checkmark$  (tombol SELECT /Pilih) untuk memilihnya.

4) Cuốn đn DISPLAY BRIGHTNESS và ấn (nút SELECT). 5) Sử dụng ▲ (nút Up) và ▼ (nút Down) đ cuốn đn mục bạn muốn và ấn V (nút Select) d chn.

4) 滚动至屏幕亮度,然后按 ✔ (选择按钮) 。 5) 使用 ▲(向上箭头按钮) 和 ▼(向下箭头按钮) 滚动 至所需设置, 然后按 > (选择按钮) 将其选定。

**14**

히

홂

ภาษา

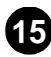

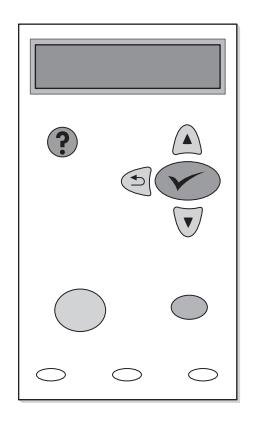

**Test the printer.** To verify that the printer is operating correctly, print a configuration page. **1)** Press  $\checkmark$  (SELECT button). **2)** Use  $\blacktriangle$  (UP button) and  $\nabla$  (Down button) to scroll to INFORMATION and press  $\checkmark$  (SELECT button). **3)** Use  $\triangle$  (UP button) and  $\nabla$  (Down button) to scroll to PRINT CONFIGURATION and press  $\checkmark$  (SELECT button).

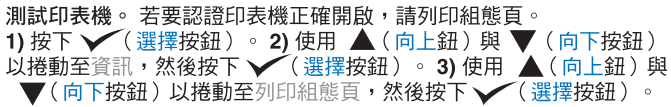

**ทดสอบเครื่องพิมพ**์ ในการตรวจสอบวาเครื่องพิมพ์ทำงานได้อยางถูกต้อง ให้พิมพ์หน้าการ  $\hat{\mathsf{n}}$ ำหนดคา 1) กด $\blacktriangledown$ (ปุ่มเลือก) 2) ใช<sup>้</sup> ▲(ปุ่มขึ้น) และ  $\blacktriangledown$  (ปุ่มลง) เพื่อเลื่อนไปที่  $\,$  INFORMATION และกด $\,\checkmark\,$ (ปุ่มเลือก) 3) ใช้  $\blacktriangle$ (ปุ่มขึ้น) และ  $\blacktriangledown$ (ปุ่มลง) เพื่อเลื่อนไปที่ PRINT CONFIGURATION และกด V (ปุมเลือก)

프린터를 테스트하십시오. 프린터가 제대로 작동하는지 확인하려면 ◇ (선택 단추)을 누르십시오. 3) ▲ (위로 단추)와 ▼ (아래로 단추)을 사용하여 구성 인쇄로 이동한 다음 ✔ (선택 단추)을 누르십시오.

**Lakukan uji-coba printer.** Untuk memverifikasi bahwa printer bekerja dengan benar, cetak halaman konfigurasi. 1) Tekan  $\checkmark$  (tombol SELECT /pilih). 2) Gunakan ▲ (tombol UP /Atas) dan ▼ (tombol Down /Bawah) untuk bergeser ke INFORMATION (INFORMASI) dan tekan  $\checkmark$  (tombol SELECT /Pilih). **3)** Gunakan ▲ (tombol UP /Atas) dan ▼ (tombol Down /Bawah) untuk bergeser ke PRINT CONFIGURATION (CETAK KONFIGURASI) dan tekan  $\checkmark$  (tombol SELECT /Pilih).

Thử máy in. Đ xác định rằng máy in hoạt đng tốt, hãy in mt trang cấu hình. 1) n (nút Select). 2) Sử dụng ▲ (nút Up) và (nút Down) đ cuốn đn INFORMATION và ấn <del>V</del> (nút Select). 3) Sử dụng ▲ (nút Up) và ▼ (nút Down) đ cuốn đn PRINT CONFIGURATION và ấn ✔ (nút Select).

**测试打印机**。要验证打印机是否正确运行,请打印一配置 页。1)按下 ✔ (选择按钮) 。2)使用 ▲ (向上箭头按钮) 和▼(向下箭头按钮) 滚动至 INFORMATION (信息), 然后按下 ✔ (选择按钮)。3) 使用 ▲ (向上箭头按钮) 和 ▼(向下箭头按钮) 滚动至 PRINT CONFIGURATION (打印配置),然后按下 ✔ (选择按钮)。

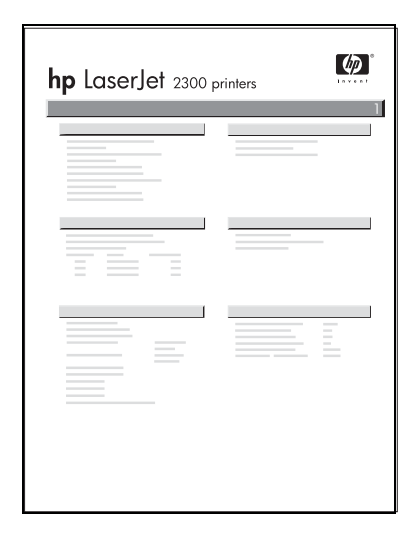

**Note:** If the configuration page does not print, make sure that there are no messages (other than Ready) on the control panel display, that the READY light is on, and that no other lights are on or blinking. Make sure that paper is loaded and that the paper tray is properly adjusted. Make sure that the print cartridge is installed correctly.

註:若不能列印組態頁,請確定制面板顯示幕上沒有訊息(除就緒外)、 就緒指示燈亮著,而沒有其他燈亮著或閃爍。請確定已裝入紙張,且已 將紙匣調整至適當位置。 請確定碳粉匣已正確安裝。

หมายเหตุ: หากไมมีการพิมพ์หน้าแสดงข้อมูลกำหนดคา ตรวจสอบให้แนใจวา ไมปรากฏ <u>ข</u>้อความใด ๆ (นอกจากคำวา (พร้อม) บนจอแสดงผลของแผงควบคุม และไฟพร้อมสวาง และไมมีไฟอื่นติดหรือกระพริบ ตรวจสอบให<sup>้</sup>แนใจวา ได<sup>้</sup>ปอนกระดาษลงในถาดแล<sup>้</sup>ว และปรับถาดบรรจุกระดาษได้อยางเหมาะสม และติดตั้งตลับหมึกพิมพ์ได้อยางถูกต้อง

주: 구성 페이지가 인쇄되지 않는 경우 제어판에 준비와 다른 메시지가 없는지, 준비 표시등이 켜져 있는지, 다른 표시등이 켜져 있거나 깜박이는지 확인하십시오. 용지가 들어 있는지와 용지함이 제대로 조정되었는지 확인하십시오. 토너 카트리지가 제대로 설치되었는지 확인하십시오.

**Catatan:** Jika halaman konfigurasi tidak tercetak, pastikan tidak ada pesan lain (selain Ready) pada layar panel kendali, lampu READY menyala, dan tidak ada lampu lain yang menyala atau berkedip-kedip. Pastikan kertas sudah dimuatkan dan baki kertas disesuaikan sebagaimana mestinya. Pastikan kartrid cetak sudah diinstal dengan benar.

Ghi chú: Nu trang in thử không in được, hãy đảm bảo rằng không có thông đip nào (khác với Ready) trên màn hình của bảng điu khin, rằng đèn hiu Ready được bật sáng, và rằng không có đèn hiu nào khác được bật sáng hoặc nhấp nháy. Đảm bảo rằng giấy đã được cho vào khay và khay giấy đã được điu chỉnh hợp I. Đảm bảo rằng ống mực in đã được lắp đúng cách.

注释: 如果配置页未能打印, 请确保在控制面板上没有信息 (就绪除外)、就绪指示灯亮着并且其它指示灯熄灭或 不闪烁。确保装入了纸张并且正确调整了纸盘。确保打印 碳粉盒安装正确。

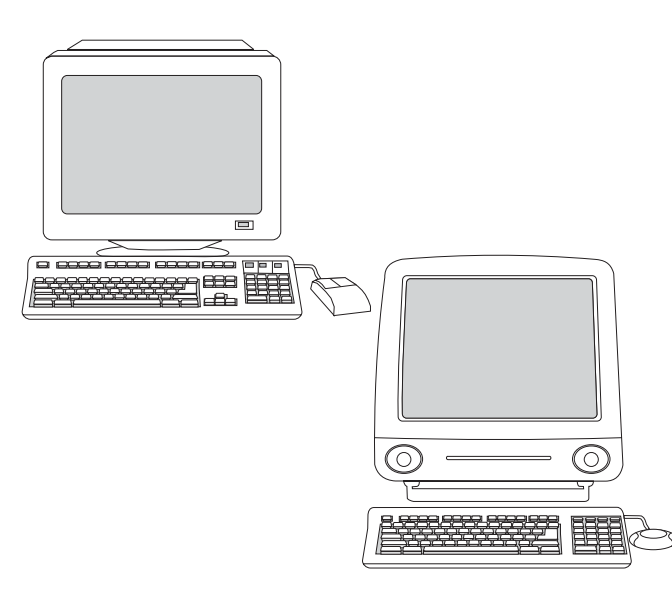

**Choose ONE of these installations.** To install Microsoft® Windows® printing system software for direct connection, go to step 16. To install printing system software for a network, go to step 17. To install Windows printing system software after the parallel or USB cable has been connected, go to step 18. To install Macintosh printing system software for direct or network connection, go to step 19.

選擇一種安裝。 若要安裝 Microsoft® Windows® 列印系統軟體,以方便 *直接連接,*請至步驟 16。 *若要安裝網路的列印系統軟體,*請至步驟 17。 若要在平行或 USB 電纜連接後, 安裝 Windows 列印系統軟體, 請至 步驟 18。若要在平行或 USB 電纜連接後, 安裝 Macintosh 列印系統 軟體,請至步驟19。

เลือกการติดตั้งแบบใดแบบหนึ่งตอไปนี้ การติดตั้งซอฟต์แวร์ระบบการพิมพ์ของ Microsoft® Windows® สำหรับการเชื่อมต<sup>่</sup>อโดยตรง ไปที่ขั้นตอนที่ 16 การติดตั้งซอฟต*์แวร์ระบบการพิมพ์* สำหรับเครือขาย ไปที่ขั้นตอนที่ 17 การติดตั้งซอฟต<sup>์</sup>แวร์ระบบการพิมพ์ของ Windows หลังจาก ต่อสายเคเบิลแบบขนานหรือสายเคเบิล USB ไปที่ขั้นตอนที่ 18 การติดตั้งซอฟต์แวร์ระบบการ ้พิมพ์ของ Macintosh สำหรับการเชื่อมต่อโดยตรงหรือการเชื่อมต่อผ่านเครือข่าย ไปที่ขั้นตอนที่ 19

다음 설치 중 하나를 선택하십시오. 직접 연결용 Microsoft® Windows® 인쇄 시스템 소프트웨어를 설치하려면 단계 16으로 돌아가십시오. 네트워크용 인쇄 시스템 소프트웨어를 설치하려면 단계 17로 돌아가십시오. 병렬 또는 USB 케이블을 연결한 다음 Windows 인쇄 <u>시스템 소프트웨어를 설치하려면 단계 18</u>로 돌아가십시오. *직접 연결용* 또는 네트워크 연결용 Macintosh 인쇄 시스템 소프트웨어를 설치하려면 단계 19로 돌아가십시오.

**Pilih SATU dari instalasi-instalasi berikut.** Untuk menginstal perangkat lunak sistem pencetakan Microsoft® Windows® untuk hubungan langsung, lanjutkan ke langkah 16. Untuk menginstal perangkat lunak sistem pencetakan jaringan, lanjutkan ke langkah 17. Untuk menginstal perangkat lunak sistem pencetakan Windows setelah kabel paralel atau USB dihubungkan, lanjutkan ke langkah 18. Untuk menginstal perangkat lunak sistem pencetakan Macintosh, hubungan langsung atau jaringan, lanjutkan ke langkah 19.

Chn MT trong các cài đặt sau. Đ cài đặt phần mm h thống in Microsoft® Windows® d kt nối trực tip, chuyn đn bước 16. Đ cài đặt phần mm h thống in cho mt mạng, chuyn đn bước17. Đ cài đặt phần mm h thống in Windows sau khi cáp song song hoặc cáp USB đã được nối, chuyn đn bước18. Đ cài đặt phần mm h thống in Macintosh cho kt nối trực tip hoặc qua mạng, chuyn đn bước 19.

## **选择以下安装中的一项**。*要安装用于直接连接的* Microsoft® Windows® 打印系统软件, 请转到步骤 16。 要安装网络的打印系统软件,请转到步骤17。在连接并行 或 USB 缆线之后, 要安装 Windows 打印软件, 请转到 步骤 18。要安装用于直接或网络连接的 Macintosh 打印 系统软件,请转到步骤 19。

**16**

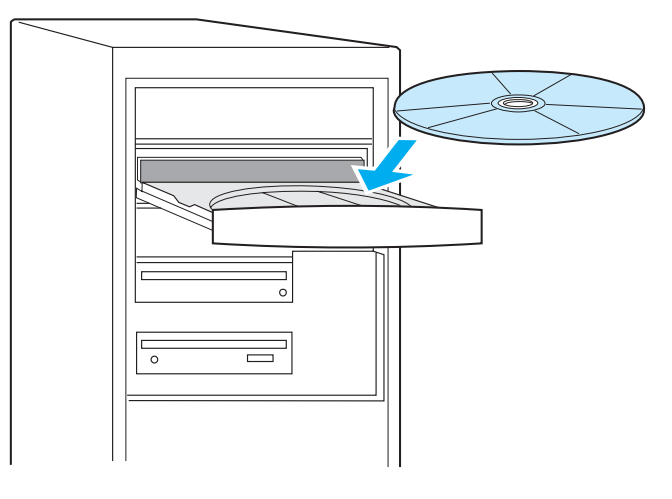

**Install Windows printing system software for direct connection. 1)** Insert the printer CD-ROM into the CD-ROM drive. **2)** When prompted, click **Install Printer**. **Note:** If the welcome screen does not open, click **Start,** click **Run**, type "X:setup" (where "X" is the letter of the CD-ROM drive), and click **OK**.

### 安裝 Windows 列印系統軟體以直接連接。

1) 將印表機 CD-ROM 插入光碟機。 2) 出現提示時,按一下安裝印表機。<br>註:若歡迎使用畫面沒有開啟,請按一下開始, 再按一下執行,鍵入 「X:setup」(「X」是光碟機的字母),然後按一下確定。

การติดตั้งซอฟต์แวร์ระบบการพิมพ์ของ Windows สำหรับการเชื่อมตอโดยตรง 1) ใสแผนซีดีรอมของเครื่องพิมพ์ลงในไดรฟ์ซีดีรอม 2) เมื่อแสดงพร้อมต์ ให้คลิกที่คำวา Install Printer หมายเหตุ: หากหน้าจอต<sup>้</sup>อนรับไมแสดงผล ให**้คลิก Start กอนคลิกที่คำว**า Run พิมพ์คำวา "X:setup" (โดยที่ "X" หมายถึงตัวอักษรของไดรพ์ซีดีรอม) และคลิกที่คำวา OK

직접 연결용 Windows 인쇄 시스템 소프트웨어를 설치하십시오. 1) 프린터 CD-ROM을 해당 드라이브에 넣으십시오. 2) 프롬프트가 .<br>표시되면 **프린터 설치**를 누르십시오. **참고:** 환영 화면이 열리지 않으면 **시작**을 누르고 **실행**을 누른 다음 "X:setup"(여기에서 "X"는 CD-ROM 드라이브의 문자임)을 입력하고 확인을 누르십시오.

**Instal perangkat lunak sistem pencetakan Windows untuk hubungan langsung. 1)** Masukkan CD-ROM printer ke dalam drive CD-ROM. **2)** Bila diarahkan, klik **Install Printer Catatan:** Jika layar sambutan tidak membuka, klik **Start,** klik **Run**, ketik "X:setup" ("X" adalah huruf untuk drive CD-ROM), dan klik **OK**.

Cài đặt phần mm h thống in Windows cho kt nối trực tip. 1) Lắp CD-ROM vào ổ đĩa CD-ROM 2) Khi thông báo xuất hin, nhấp **Install Printer.** Ghi chú: Nu màn hình thông báo không xuất hin, hãy nhấp Start, nhấp Run, đánh chữ X:setup (trong đó X là chữ cái của ổ CD-Rom) và nhấp OK.

## 安装用于直接连接的 Windows 打印系统软件。

1) 将打印机 CD-ROM 放入 CD-ROM 驱动器。2) 当系统 提示时单击**安装打印软件。注释:**如果没有出现欢迎屏幕, 请单击**开始**,单击**运行**,键入"X:setup"(其中"X"时 CD-ROM 驱动器的盘符),然后单击确定。

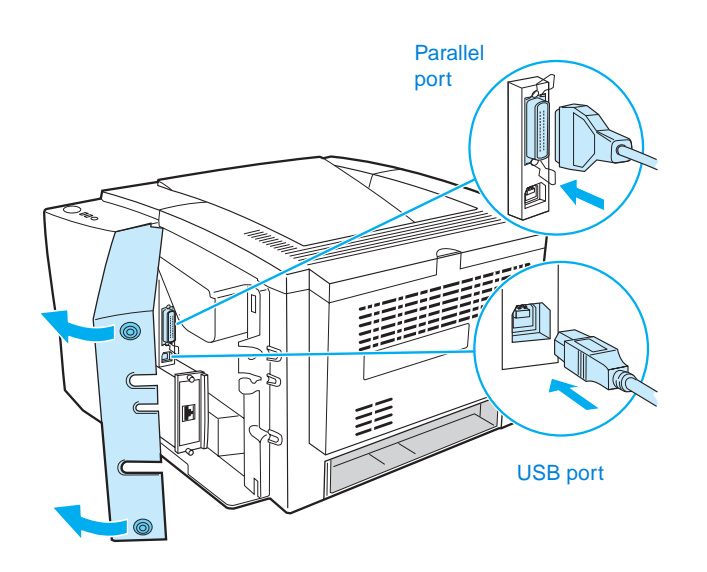

**3)** Follow the instructions. **Note:** When prompted, connect the cable between printer and computer. (Parallel and USB cables are not included. Use an IEEE 1284-compatible parallel cable or a standard 2-meter USB cable.) **4)** Click **Finish**. **5)** Restart the computer. **6)** Go to step 20.

3)請按照指示。註:接到提示時,請連接印表機與電腦間的電纜。 (不包括平行和 USB 電纜。請使用 IEEE 1284 相容平行電纜或標準的 2公尺 USB 電纜。) 4) 按一下完成。 5) 重新啟動電腦。 6) 請至步驟 20。

3) ปฏิบัติตามคำแนะนำ **หมายเหต**ุ: เมื่อแสดงพร<sup>้</sup>อมตN ให<sup>้</sup>ตอสายเคเบิลระหวางเครื่องพิมพ์และ เครื่องคอมพิวเตอร์ (ไมรวมสายเคเบิลแบบขนานและสายเคเบิล USB ใช<sup>้</sup>สายเคเบิลขนานที่เข<sup>้</sup>า กันได<sup>้</sup>กับ IEEE 1284 หรือสายเคเบิล USB มาตรฐานขนาด 2 เมตร) 4) คลิกที่คำวา Finish 5) รีสตาร์ทคอมพิวเตอร์ 6) ไปที่ขั้นตอนที่ 20

3) 지시 사항을 따르십시오. 참고: 프롬프트가 표시되면 프린터와 컴퓨터를 케이블로 연결하십시오. (병렬 및 USB 케이블은 포함되어 있지 않습니다. IEEE 1284 호환 병렬 케이블 또는 표준 2미터 USB 케이블을 사용하십시오.) 4) 완료를 누르십시오. 5) 컴퓨터를 다시 시작하십시오 6) 단계 20으로 돌아가십시오.

**3)** Ikuti petunjuk. **Catatan:** Bila diarahkan, hubungkan kabel antara printer dan komputer. (Kabel Paralel dan USB tidak disertakan. Gunakan kabel paralel IEEE 1284-compatible atau kabel USB standar 2-meter.) **4)** Klik **Finish** (Selesai) **5)** Hidupkan kembali komputer. **6)** Lanjutkan ke langkah 20.

3) Tuân theo hướng dẫn. Ghi chú: Khi thông báo xuất hin, nối cáp giữa máy in và máy tính. (Không có cáp song song và USB. Hãy sử dụng mt cáp song song IEEE 1284-compatible hoặc mt cáp USB 2 mét tiêu chuẩn.) 4) Nhấp Finish. 5) Khởi đng lại máy tính. 6) Chuyn đn buốc 20.

3) 按照说明进行操作。注释: 当系统提示时连接打印机盒 计算机之间的缆线。(不包括并行和 USB 缆线。请使用 兼容 IEEE 1284 的并行缆线和标准的 2 米 USB 缆线。) 4) 单击完成。5) 重新启动计算机。6) 转到步骤 20。

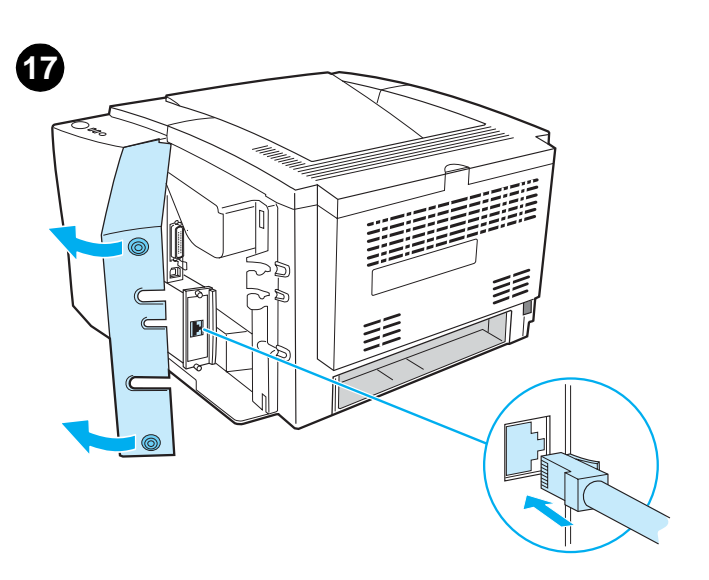

**Install printing system software for a network.** (The 2300n, 2300dn, and 2300dtn include an HP Jetdirect print server card for network connection. For information about HP Jetdirect print servers, see the HP Jetdirect Print Server Administrator's Guide on the printer CD-ROM.) **1)** Connect a twisted-pair network cable between the printer port and an active network port.

安裝網路的列印系統軟體。 (2300n、2300dn 與 2300dtn 包含與網路連 結的 HP Jetdirect 列印伺服器卡。 須更多關於 HP Jetdirect 列印伺服器的 資訊,請參閱印表機 CD-ROM 上的 HP Jetdirect 列印伺服器管理員指南 1) 在印表機與作用網路埠間連接一對扭曲的網路電纜。

ติดตั้งซอฟต์แวร์ระบบการพิมพ์สำหรับเครือขาย (ภายในเครื่องพิมพ์รุน 2300n, 2300dn และ 2300dtn มี HP Jetdirect print server card สำหรับเชื่อมตอกับเครือขาย สำหรับ รายละเอียดเกี่ยวกับ HP Jetdirect print servers ให้ดูที่ HP Jetdirect Print Server Administrator's Guide บนแผนซีดีรอมของเครื่องพิมพ<sup>์</sup>) 1) ตอสายเคเบิลเครือขายแบบเกลียวคูระหวางพอร์ตเครื่องพิมพ์กับพอร์ตเครือขายที่ใช้อยู่ในบ้จจุบัน

네트워크용 인쇄 시스템 소프트웨어를 설치하십시오. (2300n, 2300dn 및 2300dtn에는 네트워크 연결용 hp Jetdirect 프린트 서버 카드가 포함되어 있습니다. hp Jetdirect 프린트 서버에 대한 자세한 내용은 프린터 CD-ROM의 hp Jetdirect 프린트 서버 관리자 설명서를 참조하십시오.) 1) 프린터 포트와 활성화된 네트워크 포트를 트위스트 페어 네트워크 케이블로 연결하십시오.

### **Menginstal perangkat sistem pencetakan untuk jaringan.**

(Model 2300n, 2300dn, dan 2300dtn menyertakan kartu server cetak HP Jetdirect untuk hubungan jaringan. Untuk informasi mengenai server cetak HP Jetdirect, lihat Panduan Administrator Server Cetak HP Jetdirect pada CD-ROM printer.) **1)** Hubungkan kabel jaringan pasangan-terpilin antara port printer dan port jaringan aktif.

Cài đặt phần mm h thống in cho mt mạng (Kiu 2300n, 2300dn, và 2300dtn có bao gồm thẻ máy in chủ HP Jetdirect cho kt nối mạng. Đ bit thông tin v máy in chủ Jetdirect, hãy xem Hướng dẫn dành cho Người Quản trị Máy In Chủ HPJetdirect trong đĩa CD-ROM máy in.) 1) Nối mt cáp mạng đôi xoắn giữa cổng máy in và mt cổng mạng hoạt đng

安装网络的打印系统软件。 有关 HP Jetdirect 打印 服务器的信息, 请参阅在打印机 CD-ROM 上的 HP Jetdirect 打印服务器管理员指南。 1) 连接打印机端口和活动的网络端口之间的双绞网络线。

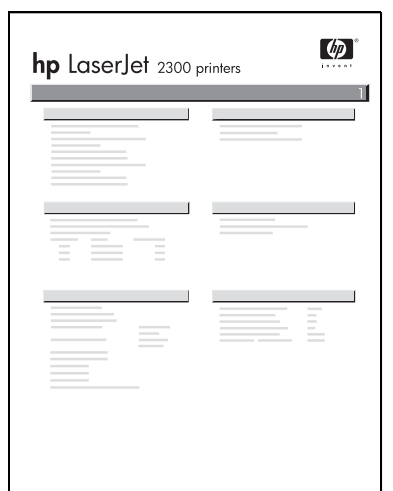

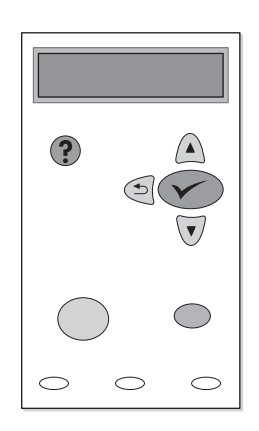

**2)** Verify that the HP Jetdirect print server is configured correctly for the network by printing a configuration page (see step 14). On the second page, locate the printer IP address (you might need this address to complete network installation).

2) 請藉由列印組態頁,確認已正確設定用於網路的 HP Jetdirect 列印伺 服器(請參閱步驟 14 )。在第二頁上,尋找印表機 IP 位址(您可能需要 此位址以完成網路安裝 )。

2) ตองแนใจวา HP Jetdirect print server ได้รับการกำหนดคาอยางถูกต<sup>้</sup>องสำหรับเครือขายด<sup>้</sup>วย ิการพิมพ์หน้าแสดงข้อมูลกำหนดคา (โปรดดูที่ขั้นตอนที่ 14) เมื่ออยูที่หน้าที่สอง ให้หา IP แอดเดรสของเครื่องพิมพ์ (ทานอาจจำเป็นต้องใช้แอดเดรสนี้เพื่อทำให้ขั้นตอนการติดตั้งเครือขาย เสร็จสมบูรณ์)

2) 구성 페이지를 인쇄하여 hp Jetdirect 프린트 서버가 네트워크에 대해 올바르게 구성되었는지 확인하십시오(단계 14 참조). 두 번째 페이지에서 프린터 IP 주소를 찾습니다. (네트워크 설치를 완료하려면 이 주소가 필요합니다.)

**2)** Verifikasikan bahwa server cetak HP Jetdirect dikonfigurasikan secara benar untuk jaringan dengan mencetak halaman konfigurasi (lihat langkah 14). Pada halaman kedua, cari alamat IP printer (Anda mungkin memerlukan alamat ini untuk menuntaskan instalasi jaringan).

2) Kim định rằng Máy in chủ HP Jetdirect có cấu hình đúng cho mạng bằng cách in mt trang cấu hình (xem bước14). Trong trang thứ hai, tìm địa chỉ IP của máy in (bạn có th cần địa chỉ này đ hoàn tất cài đặt).

2) 通过打印一配置页, 验证是否为网络正确配置了 HP Jetdirect 打印服务器(请参阅步骤 14)。在第二页上, 查找打印机 IP 地址 (可能需要此地址完成网络安装)。

**Note:** If an IP address does not appear on the page, you might need to verify or set the printer IP address. At the control panel, press  $\checkmark$  (SELECT button) and use the following path to reach the TCP/IP options: CONFIGURE DEVICE, I/O, EIO 1 JETDIRECT MENU, TCP/IP, and then MANUAL SETTINGS.

註:若 IP 位址没有出現在頁面上,您可能需要確認或設定印表機 IP 位址。在印表機控制面板,按下 ✔️(選擇按鈕 ),然後使用下列路徑 以取得 TCP/IP 選項。 組態裝置、I/O、 EIO 1 JETDIRECT 功能表、 TCP/IP、然後手動設定。

ิ หมายเหตุ: หากไมปรากฏ IP แอดเดรสบนหน<sup>้</sup>าดังกลาว ทานอาจจำเป็นต<sup>้</sup>องตรวจทานหรือตั้ง IP แอดเดรสของเครื่องพิมพ์ ที่แผงควบคุม ให<sup>้</sup>กด ❤ (ปุ่มเลือก) และใช<sup>้</sup>พาธตอไปนี้เพื่อเข<sup>้</sup>าถึงตัว เลือกตาง ๆ ของ TCP/IP: CONFIGURE DEVICE, I/O, EIO 1 JETDIRECT MENU, TCP/IP และ MANUAL SETTINGS

참고: IP 주소가 페이지에 표시되지 않으면 프린터 IP 주소를 확인하거나 ...<br>설정해야 합니다.제어판에서 ✔️ (선택 단추)을 누르고 다음 경로를 사용하여 TCP/IP 옵션으로 이동하십시오. 장치 구성, I/O, EIO 1 JETDIRECT 메뉴, TCP/IP, 그리고 나서 수동 설정.

**Catatan:** Jika alamat IP tidak muncul pada halaman, mungkin Anda perlu memverifikasi atau mencantumkan alamat IP printer. Pada panel kendali, tekan tombol  $\sqrt{(SEXECCT \text{Pilih})}$  dan gunakan tapakan (path) berikut untuk mencapai opsi TCP/IP: CONFIGURE DEVICE, I/O, EIO 1 JETDIRECT MENU, TCP/IP, dan kemudian MANUAL SETTINGS.

Ghi chú: Nu mt địa chỉ IP không xuất hin trên trang này, bạn có th thẩm tra hoặc đặt địa chỉ IP máy in. Tại bảng điu khin, ấn V (nút Select) và sử dụng đường dẫn sau đ lựa chn TCP/IP: CONFIGURE DEVIC, I/O EIO 1 JETDIRECT MENU, TCP/IP, và sau đó MANUAL SETTINGS

注释: 如果 IP 地址没有出现在该页上, 可能需要验证或 设置打印机 IP 地址。在控制面板上,按 ✔ (选择按钮), 然后使用以下路径获得 TCP/IP 选项:CONFIGURE DEVICE (配置设备)、I/O、EIO 1 JETDIRECT MENU (EIO 1 JETDIRECT 菜单)、TCP/IP、然后 MANUAL SETTINGS (手动设置)。

**Bahasa Indonesia**

डैं

mel

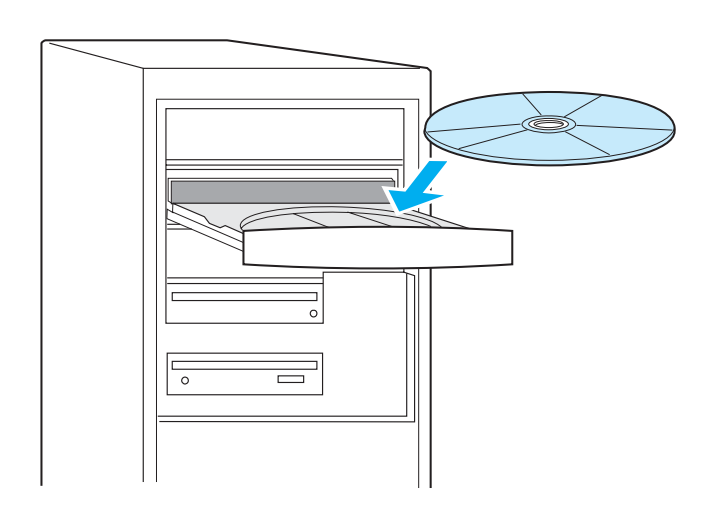

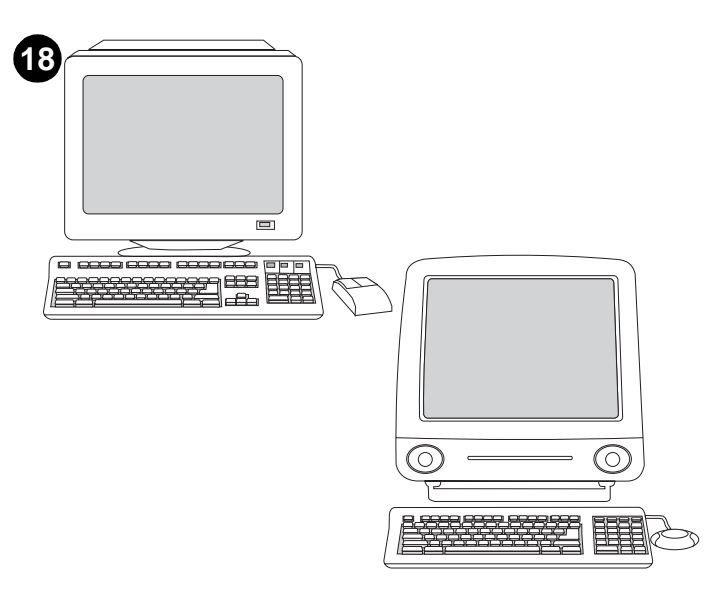

**Install Windows printing system software after the parallel or USB cable has been connected.** If you have already connected a cable, the **New Hardware Found** dialog box appears when you turn on the computer. **For Windows 95, 98, or Me: 1)** In the **New Hardware Found** box, click **Search CD-ROM drive**. **2)** Click **Next** and follow the instructions. **3)** Go to step 20.

3) 將印表機 CD-ROM 插入光碟機,然後依照指示進行。 4) 按一下完成。 5) 重新啟動電腦。 6) 請至步驟 20。

**3)** Insert the printer CD-ROM in the CD-ROM drive and follow the instructions. **4)** Click **Finish. 5)** Restart the computer. **6)** Go to step 20.

> 在平行或 USB 電纜連接後,安裝 Windows 列印系統軟體。 若您已連接 電纜,那麼開機時會出現找到新硬體對話方塊。給 Windows 95、98 或 Me:1) 在找到新硬體對話方塊上,按一下搜尋光碟機。 2) 按一下下一步 並依照指示進行。3)請至步驟 20。

3) ใสแผนซีดีรอมของเครื่องพิมพ์ลงในไดรฟ์ซีดีรอม และปฏิบัติตามคำแนะนำ 4) คลิก Finish 5) รีสตาร์ทคอมพิวเตอร์ 6) ไปที่ขั้นตอนที่ 20

3) CD-ROM 드라이브에 프린터 CD-ROM을 넣고 지시 사항을 따르십시오. 4) 완료를 누르십시오. 5) 컴퓨터를 다시 시작하십시오. 6) 단계 20으로 돌아가십시오.

**3)** Masukkan CD-ROM printer ke dalam drive CD-ROM dan ikuti petunjuk. **4)** Click **Finish (Selesai) 5)** Anjak ulang komputer. **6)** Lanjutkan ke langkah 20.

3) Lắp đĩa CD-ROM vào ổ đĩa CD-ROM và làm theo hướng dẫn. 4) n Finish. 5) Khởi đng lại máy tính. 6) Chuyn đn bước 20.

3) 将打印机 CD-ROM 插入 CD-ROM 驱动器, 然后按照 说明进行操作。4) 单击完成。5) 重新启动计算机。 6) 转到步骤 20。

ติดตั้งซอฟต์แวร์ระบบการพิมพ์หลังจากตอสายเคเบิลแบบขนานหรือสายเคเบิล USB หากทานได้ตอสายเคเบิลไว้แล้ว กลองโต้ตอบ New Hardware Found จะปรากฏเมื่อทานเปิด เครื่องคอมพิวเตอร์

สำหรับโปรแกรม Windows 95, 98, หรือ Me: 1) ในกลองโตตอบ New Hardware Found ให<sup>้</sup>คลิกที่คำวา Search CD-ROM drive 2) คลิกที่คำวา Next และปฏิบัติตามคำแนะนำ 3) ไปที่ขั้นตอนที่ 20

병렬 케이블 또는 USB 케이블을 연결한 다음 Windows 인쇄 시스템 소프트웨어를 설치하십시오. 케이블을 이미 연결하였으면, 컴퓨터를 켤 때 새 하드웨어 발견대화 상자가 표시됩니다. Windows 95, 98 또는 Me의 경우: 1) 새 하드웨어 발견 대화 상자에서 CD-ROM 드라이브 검색을 누르십시오. 2) 다음을 누르고 지시 사항을 따르십시오. 3) 단계 20으로 돌아가십시오.

**Instal perangkat lunak sistem pencetakan Windows setelah kabel paralel atau USB dihubungkan.** Jika Anda sudah menghubungkan kabel, kotak dialog **New Hardware Found** (Ditemukan Perangkat Keras Baru) muncul ketika Anda menghidupkan komputer. **Untuk Windows 95, 98, atau Me: 1)** Dalam kotak **New Hardware Found** , klik **Search CD-ROM drive**(Cari drive CD-ROM). **2)** Klik **Next** (Berikut) dan ikuti petunjuk. **3)** Lanjutkan ke langkah 20.

Cài đặt phần mm h thống in Windows sau khi cáp song song hoặc USB được kt nối. Nu bạn đã nối mt dây cáp, hp thoại New Hardware Found sẽ xuất hin khi bạn bật máy tính. Đối với Windows 95, 98, hoặc Me: 1) Trong hp thoại New Hardware Found, nhấp Search CD-ROM drive 2) Nhấp Next và làm theo hướng dẫn. 3) Chuyn đn bước 20.

在连接并行缆线或 USB 缆线后安装 Windows 打印系统 **软件**。如果缆线已连接,则在打开计算机时出现**找到新硬件** 对话框。对于 Windows 95、98 或者 Me: 1) 在找到新 硬件方框中, 单击搜索 CD-ROM 驱动器。2) 单击下一步, 然后按照说明进行操作。3)转到步骤20。

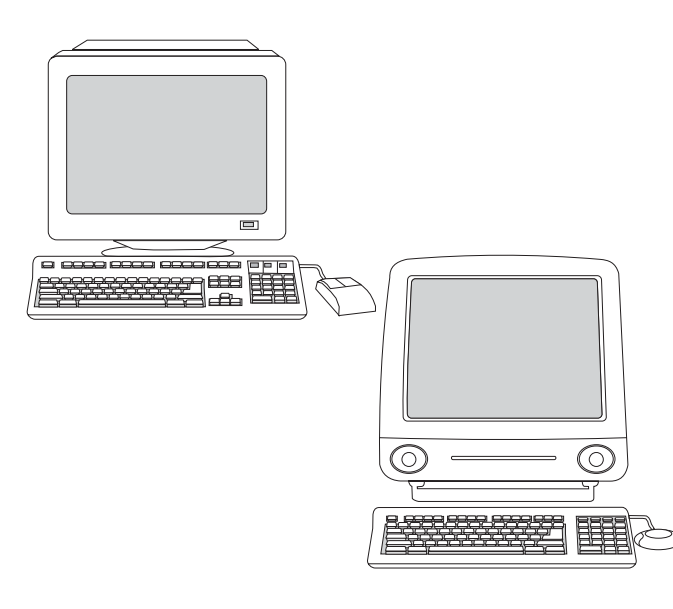

**For Windows 2000 or XP: 1)** In the **New Hardware Found** dialog box, click **Search**. **2)** On the **Locate Driver Files** screen, select the **Specify a Location** check box, clear all other check boxes, and click **Next**. **3)** Type "X:\2000XP" (where "X" is the letter of the CD-ROM drive). **4)** Click **Next**  and follow the instructions. **5)** Click **Finish**. **6)** Select a language and follow the instructions. **7)** Go to step 20.

給 Windows 2000 或 XP:1) 在找到新硬體對話方塊上,按一下搜尋。 2) 在尋找驅動程式檔畫面上,選擇指定存放位置核取方塊,清除所有其 ,他的核取方塊,然後按一下下一步 。3) 鍵入 「X:\2000XP」(「X」代表<br>光碟機的字母) 。4) 按一下下一步 。3) 鍵入 「X:\2000XP」(「X」代表 6) 依照指示選擇語言。7) 請至步驟 20。

สำหรับ Windows 2000 หรือ XP 1) ในกลองโตตอบ New Hardware Found ให<sup>้</sup>คลิกที่คำวา Search 2) บนหน้าจอ Locate Driver Files ให้เลือกกลองกาเครื่องหมาย Specify a Location และลบเครื่องหมายออกจากกลองอื่นทั้งหมด แล**้วจากนั้น ให**้คลิกที่คำวา Next 3) พิมพ์คำวา "X:\2000XP" (โดยที่ "X" หมายถึงตัวอักษรของไดรฟ์ซีดีรอม) 4) คลิกที่คำวา Next และปฏิบัติตาม คำแนะนำ 5) คลิกที่คำวา Finish 6) เลือกภาษาและปฏิบัติตามคำแนะนำ 7) ไปที่ขั้นตอนที่ 20

Windows 2000 또는 XP의 경우: 1) 새 하드웨어 발견 대화 상자에서 검색을 누르십시오. 2) 드라이버 파일 찾기 화면에서 위치 지정 확인란을 선택하여 모든 확인란을 지운 다음 다음을 누르십시오. 3) "X:\2000XP"를 입력하십시오(여기에서 "X"는 CD-ROM 드라이브의 문자임). 4) 다음을 누르고 지시 사항을 따르십시오. 5) 완료를 누르십시오. 6) 언어를 선택하고 지시 사항을 따르십시오. 7) 단계 20으로 돌아가십시오.

**Untuk Windows 2000 atau XP: 1)** Dalam kotak **New Hardware Found** , klik **Search** (Cari). **2)** Pada layar **Locate Driver Files**, (Cari Arsip Driver) pilih kotak periksa **Specify a Location** (Tentukan Lokasi), hilangkan semua kotak periksa lainnya , dan klik **Next**. **3)** Ketik "X:\2000XP" ("X" adalah huruf drive CD-ROM ). **4)** Klik **Next** (Berikut) dan ikuti petunjuk. **5)** Klik **Finish**(Selesai) **6)** Pilih bahasa dan ikuti petunjuk. **7)** Lanjutkan ke langkah 20.

Cài đặt phần mm h thống in Macintosh cho kt nối trực tip hoặc kt nối mạng. (Kiu máy 2300n, 2300dn, và 2300dtn có bao gồm mt thẻ máy in chủ Jetdirect đ kt nối mạng.) 1) Đối với mạng: Nối mt dây cấp mạng giữa cổng máy in và mt cổng mạng hoạt đng. Đ nối trực tip: Nối mt dây cáp USB 2 mét tiêu chuẩn giữa máy in và máy tính.

对于 Windows 2000 或者 XP: 1) 在发现新硬件对话框中, 单击搜索。2) 在查找驱动程序文件屏幕中, 选择指定位置 选框,清除其它所有复选框,然后单击下一步。3)键入 "X:\2000XP" (其中 "X"是 CD-ROM 驱动器的盘符)。 4) 单击下一步, 然后按照说明进行操作。5) 单击完成。 6) 选择语言, 然后按照说明进行操作。7) 转到步骤 20。

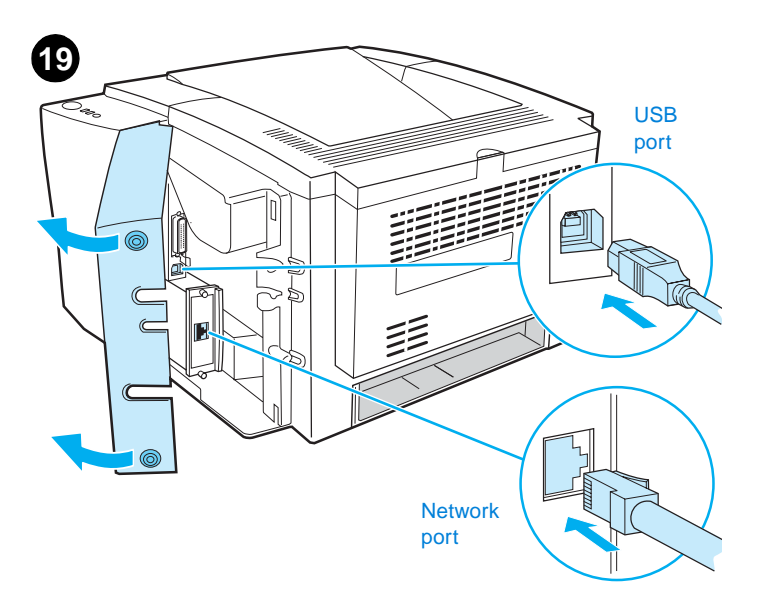

**Install Macintosh printing system software for direct or network connection.** (The 2300n, 2300dn, and 2300dtn include an HP Jetdirect print server card for network connection.) **1) For network:** Connect a network cable between the printer port and an active network port. **For direct:** Connect a 2-meter USB cable between the printer and computer.

安裝 Macintosh 列印系統軟體以直接連接。 (2300n、2300dn 與 2300dtn 包含與網路連結的 HP Jetdirect 列印伺服器卡。) 1) 網路:在印表機與作用網路埠間連接網路電纜。直接連接:使用一條 2 公尺的 USB 電纜來連接印表機與電腦。

ติดตั้งซอฟต์แวร์ระบบการพิมพ์ของ Macintosh สำหรับการเชื่อมตอโดยตรงหรือการเชื่อม ตอผานเครือขาย (ภายในเครื่องพิมพ์รุน 2300n, 2300dn, and 2300dtn มี HP Jetdirect print server card ไว<sup>้</sup>สำหรับการเชื่อมตอกับเครือขาย) **1) สำหรับเครือขาย**: ตอสายเคเบิลเครือขาย ระหวางพอร์ตเครื่องพิมพ์และพอร์ตเครือขายที่ใช้อยูในบัจจุบัน **สำหรับการเชื่อมตอโดยตรง**: ตอ สายเคเบิล USB ขนาด 2 เมตรระหวางเครื่องพิมพ์และเครื่องคอมพิวเตอร<sup>์</sup>

직접 연결용 또는 네트워크 연결용 Macintosh 인쇄 시스템 소프트웨어를 설치하십시오. (2300n, 2300dn 및 2300dtn에는 네트워크 연결용 hp Jetdirect 프린트 서버 카드가 포함되어 있습니다.) 1) 네트워크용: 프린터 포트와 활성화된 네트워크 포트를 네트워크 케이블로 연결하십시오. 직접 연결용:프린터와 컴퓨터를 2미터 USB 케이블로 연결하십시오.

**Instal perangkat lunak sistem pencetakan Macintosh untuk hubungan langsung atau jaringan.** (Model 2300n, 2300dn, dan 2300dtn menyertakan kartu server cetak HP Jetdirect untuk hubungan jaringan. **1) Untuk jaringan:** Hubungkan kabel jaringan antara port printer dan port jaringan aktif. **Untuk hubungan langsung:** Hubungkan kabel USB 2-meter antara printer dan komputer.

Cài đặt phần mm h thống in Macintosh cho kt nối trực tip hoặc kt nối mạng. (Kiu máy 2300n, 2300dn, và 2300dtn có bao gồm mt thẻ máy in chủ Jetdirect đ kt nối mạng.) 1) Đối với mạng: Nối mt dây cấp mạng giữa cổng máy in và mt cổng mạng hoạt đng. Đ nối trực tip: Nối mt dây cáp USB 2 mét tiêu chuẩn giữa máy in và máy tính.

安装用于直接或网络连接的 Macintosh 打印系统软件。 (2300n、2300dn 和 2300dtn 包含一个用于网络连接的 HP Jetdirect 打印服务器卡。) 1) 用于直接连接或连接 打印机端口和活动的网络端口之间的网络线。 对于直接连接: 连接打印机和计算机之间的 2 米 USB 缆线。

₽X

**Bahasa Indonesia**

ñ.

กาษา

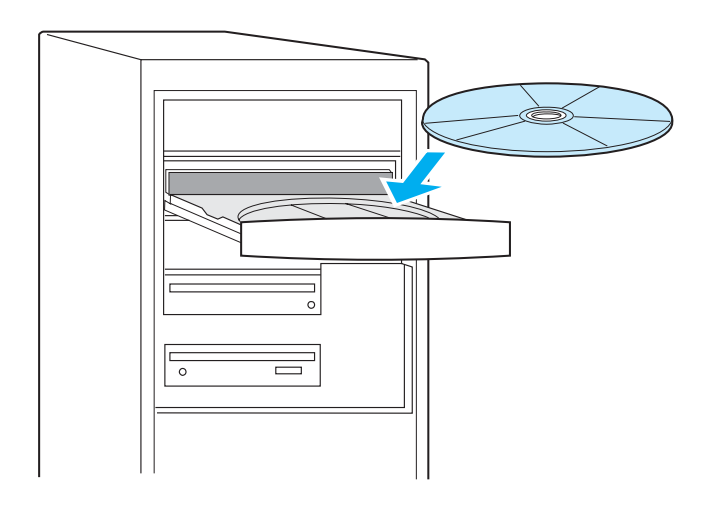

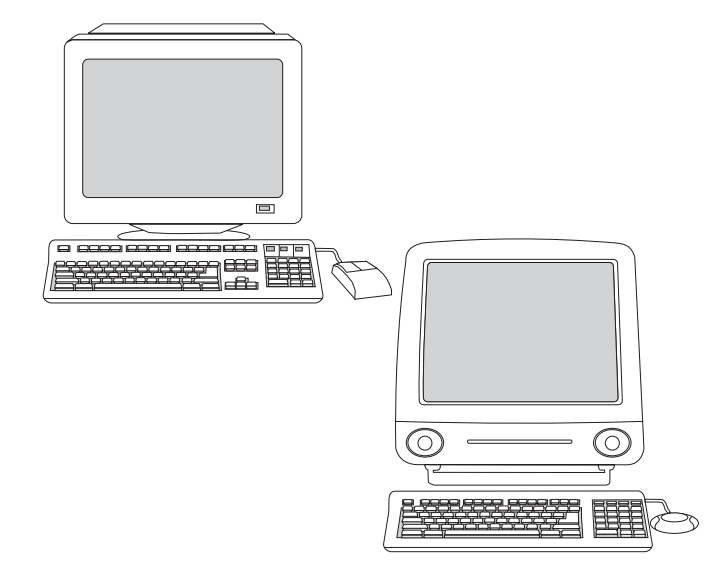

select the printer, and click **Add**. **For Mac OS 8.6 to 9.2.x:** From HD/Applications/Utilities, open the Desktop Printer Utility, double-click the connection type, click **Change**, select the printer (and Zone, if for AppleTalk), click **Auto Setup**, and click **Create**. **5)** Go to step 20.

選擇印表機,然後按一下新增。給 Mac OS 8.6 至 9.2.x: 從硬碟 / 應用程式 / 公用程式,開啟 Desktop Printer Utility,連按兩下連接類型, 按一下變更,選擇印表機與區域,若為 AppleTalk ),按一下自動設定, 然後按一下建立。 5) 請至步驟 20。

เลือกเครื่องพิมพ์ และคลิกที่คำวา Add สำหรับ Mac OS 8.6 - 9.2 x: จาก HD/Applications/ Utilities ให<sup>้</sup>เปิด Desktop Printer Utility กอนดับเบิลคลิกที่ประเภทของการเชื่อมตอ คลิกที่คำ วา Change เลือกเครื่องพิมพ์ (และขอบเขต หากใช้สำหรับ AppleTalk) คลิก Auto Setup และ คลิก Create 5) ไปที่ขั้นตอนที่ 20

프린터를 선택하고 추가를 누르십시오. Mac OS 8.6-9.2x의 경우: HD/Applications/Utilities에서 데스크탑 프린터 유틸리티를 열고 연결 유형을 두 번 누르고 **변경**을 누르고 프린터(AppleTalk의 경우 영역)을 선택하고, 자동 설치를 누르고 작성을 누르십시오. 5) 단계 20으로 돌아가십시오.

pilih printer, dan klik **Add** (Tambah). **Untuk Mac OS 8.6 to 9.2.x:** Dari HD/Applications/Utilities, buka Desktop Printer Utility,klik dua kali jenis hubungan, klik **Change** (Ubah), pilih printer (dan Zone, untuk AppleTalk), klik **Auto Setup** (Tata Otomatis), dan klik **Create** (Buat)**. 5)** Lanjutkan ke langkah 20.

lựa chn máy in và nhấp Add. Đối với Mac OS 8.6 tới 9.2.x: Từ HD/Applications/Utilities, mở tin ích Desktop Printer, nhấp đúp loai kt nối, nhấp Change, chn máy in (và Vùng, nu dùng cho AppleTalk), nhấp Auto Setup, và nhấp Create 5) Chuyn đn bước 20.

选择打印机, 然后单击添加。对于 Mac OS 8.6 至 9.2x: 从 HD (硬盘) /应用程序/实用程序,打开"桌面打印机 实用程序", 双击连接类型, 单击更改, 选择打印机 (如果对于 AppleTalk, 还要选择"时区"), 单击 自动设置,然后单击创建。5)转到步骤 20。

**2)** Insert the printer CD-ROM in the CD-ROM drive and follow the instructions. **3)** Double-click the installer icon for the language and follow the instructions. **4)** To set up the Macintosh computer to use the printer, open the appropriate utility. **For Mac OS X:** From HD/ Applications/Utilities/Print Center, start the Print Center, click **Add Printer**, select the connection type (and Zone, if for AppleTalk),

2) 將印表機 CD-ROM 插入光碟機,然後依照指示進行。 3) 在所要語言的 Installer 圖示上連按兩下,並遵照指示進行。 4) 若要設定 Macintosh 電腦 使用印表機,請開啟適當的公用程式。Mac OS X:從硬碟 / 應用程式 / 公用程式 / Print Center 啟動 Print Center,按一下新增印表機,選擇連 結類型 (與區域,若為 AppleTalk),

2) ใสแผนซีดีรอมของเครื่องพิมพ์ในไดรฟ์ซีดีรอมและปฏิบัติตามคำแนะนำ 3) ดับเบิลคลิกที่ไอคอนตัวติดตั้งลำหรับภาษาที่ต้องการ และปฏิบัติตามคำแนะนำ 4) ในการเซ็ตอัพเครื่องคอมพิวเตอร์ Macintosh เพื่อใช<sup>้</sup>เครื่องพิมพ์ ให<sup>้</sup>เปิดยูทิลิตี้ที่เหมาะสม **สำหรับ Mac OS X:** จาก HD/ Applications/Utilities/Print Center ให**้**เริ่มต้น Print Center คลิกที่คำวา Add Printer เลือกประเภทของการเชื่อมตอ (และขอบเขต หากใช้สำหรับ AppleTalk)

2) CD-ROM 드라이브에 프린터 CD-ROM을 넣고 지시 사항을 따르십시오. 3) 언어의 설치 프로그램 아이콘을 두 번 누르고 지시 사항을 따르십시오. 4) 프린터를 사용하기 위해 Macintosh 컴퓨터를 설정하려면 해당 유틸리티를 여십시오. Mac OS X의 경우 HD/Applications/Utilities/Print Center에서 인쇄 센터를 시작하고 프린터 추가를 누른 다음 연결 유형(AppleTalk의 경우 영역)을 선택하십시오.

**2)** Masukkan CD-ROM printer ke dalam drive CD-ROM dan ikuti petunjuk. **3)** Klik dua kali ikon penginstal untuk bahasa dan ikuti petunjuk. **4)** Untuk membuat komputer Macintosh agar dapat menggunakan printer, buka utiliti yang sesuai. **Untuk Mac OS X:** Dari HD/Applications/Utilities/Print Center, mulai dengan Print Center (Pusat Cetak), klik **Add Printer** (Tambah Printer), pilih jenis hubungan (dan Zone untuk Apple Talk),

2) Lắp CD-ROM máy in vào ổ CD-ROM và làm theo hướng dẫn. 3) Nhấp đúp biu tượng cài đặt đ chn ngôn ngữ và làm theo chỉ dẫn. 4) Đ cài đặt máy tính Macintosh đ sử dụng máy in, mở tin ích phù hợp. Đối với Mac OS X: Từ HD/ Applications/Utilities/Print Center, Khởi đng Print Center, nhắp Add Printer, chn loại kt nối (và Vùng, nu dùng cho AppleTalk).

2) 将打印机 CD-ROM 插入 CD-ROM 驱动器, 然后按照说明 进行操作。3) 双击语言的安装程序图标。4) 要设置 Macintosh 计算机以便使用打印机,请打开适当的实用程序。对于 Mac OS X: 从 HD (硬盘) /应用程序/实用程序/Print Center (打印中心), 启动 Print Center (打印中心), 单击添加打印 机,选择连接类型(如果对于 AppleTalk,还要选择"时区")。

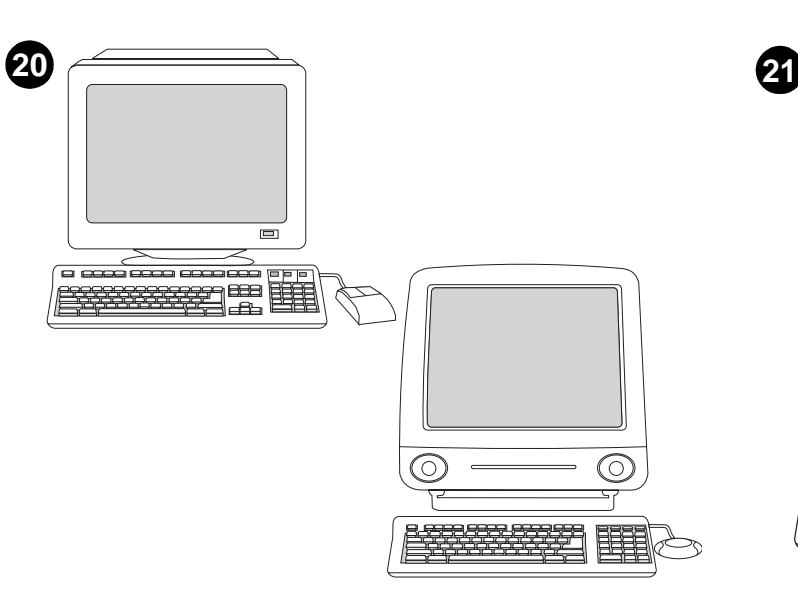

**Test the software installation.** Print a page from any software program to make sure that the software is correctly installed. **Note:** If installation fails, reinstall the software. If this fails, check the installation notes and Readme files on the printer CD-ROM or the flyer that came in the printer box, or go to http://www.hp.com/support/lj2300 for help.

測試軟體安裝。從任何的軟體程式來列印頁面,以確定軟體已正確安裝。 註:若安裝失敗,請重新安裝軟體。若仍失敗,請檢查印表機 CD-ROM 的安裝說明和 Readme (讀我)檔案,或印表包裝箱中的支援傳單, 或是造訪 http://www.hp.com/support/lj2300 以獲得說明。

ทดสอบการติดตั้งซอฟต์แวร์ พิมพ์หน้าเอกสารจากโปรแกรมใดก็ได้ เพื่อตรวจสอบวาได้ติดตั้ง ี ซอฟต์แวร์อยางถูกต้องแล<sup>้</sup>ว **หมายเหต**ุ: ถ้าการติดตั้งล้มเหลว ให<sup>้</sup>ติดตั้งซอฟต์แวร์ใหม ถ้าการติดตั้ง ครั้งนี้ล้มเหลวอีก ให้ตรวจสอบหมายเหตุการติดตั้งและไฟล์ Readme ที่อยูบนแผนซีดีรอมของ เครื่องพิมพ์ หรือแผนปลิวที่อยู่ในกลองเครื่องพิมพ์ หรือไปที่ http://www.hp.com/support/li2300 เพื่อขอความชวยเหลือ

## 소프트웨어 설치를 테스트하십시오.

페이지를 인쇄하여 소프트웨어가 올바로 설치되었는지 확인하십시오. 주: 제대로 설치되지 않은 경우, 소프트웨어를 다시 설치하십시오. 그래도 설치가 되지 않으면 프린터 CD-ROM의 설치 지침 및 Readme 파일이나 프린터 상자와 함께 제공된 목록을 참조하거나, 도움말 또는 자세한 내용은 http://www.hp.com/support/lj2300을 방문하십시오.

**Lakukan uji coba instalasi perangkat lunak.** Cetak halaman dari program perangkat lunak manapun untuk memastikan bahwa perangkat lunak diinstal dengan benar. **Catatan:** Jika instalasi gagal, instal ulang perangkat lunaknya. Jika ini juga gagal, periksa catatan instalasi dan Readme files pada CD-ROM printer atau flyer yang disertakan dalam kotak printer, atau kunjungi http://www.hp.com/support/lj2300 untuk bantuan.

Kim tra lại phần mm đã cài đặt. In mt trang từ bất kỳ chương trỉnh phần mm nào đó đ đảm bảo rằng phần mm được cài đặt đúng cách. Ghi chú Nu cài đặt hỏng, hãy cài đặt lại phần mm. Nu hỏng, kim tra phần chú thích cài đặt và tập tin Readme trong CD-ROM máy in hoặc tờ thông tin có trong hp đựng máy in, hoặc truy cập trang http://www.hp.com/support/lj2300 d duoc tro giúp.

**测试软件的安装**。从任一软件程序中打印一个页面,确保 软件安装正确。注释: 如果安装失败, 请重新安装软件。 如果这样安装不成功, 请查看打印机 CD-ROM 上的安装 说明和自述文件, 或查看打印机包装箱中的小册子, 或者 访问 http://www.hp.com/support/lj2300 获得帮助。

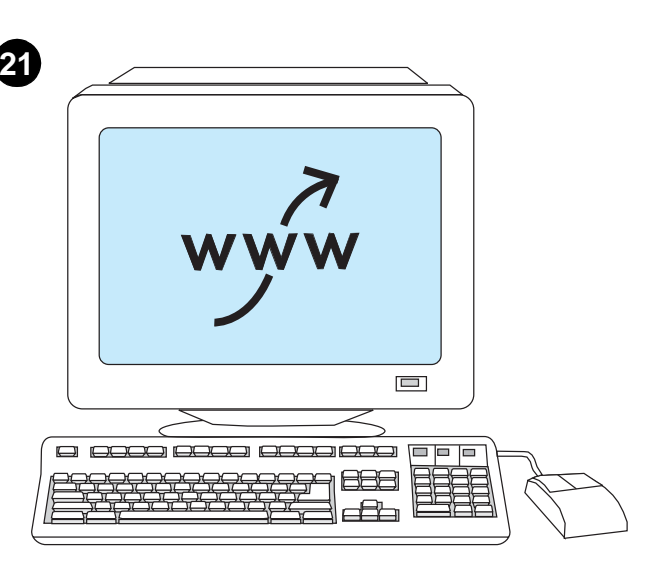

#### **Register your printer.** Register your printer today at

http://www.register.hp.com. This is the quickest and easiest way for you to join our select group of HP owners who can register to receive:

- technical support updates and enhanced support options
- ideas and ways to use your new HP printer
- news on emerging technologies

註冊您的印表機。請立即在 http://www.register.hp.com 註冊您的印表機。 這是您加入我們精選 HP 所有者社群最快且最簡單的方法。 您可以註冊以獲得:

- •技術支援更新與進階的支援選項
- 使用您的新 HP 印表機方法
- ●關於新科技的新聞

**ลงทะเบียนเครื่องพิมพ**์ ลงทะเบียนเครื่องพิมพ์เสียแตวันนี้ที่ http://www.register.hp.com วิธีนี้ถือวาเป็นวิธีที่รวดเร็วและงายดายที่สุดที่ทานจะสามารถมีสวนรวมในกลุมผู้ใช<sup>้</sup>ผลิตภัณฑ์ HP ที่เราคัดสรรแล<sup>้</sup>วเพื่อลงทะเบียนขอรับ:

- ข้อมูลลาสุดเกี่ยวกับการสนับสนุนทางด้านเทคนิคและการสนับสนุนขั้นสูงอื่น
- แนวคิดและวิธีการใช<sup>้</sup>เครื่องพิมพ<sup>์</sup> HP เครื่องใหมของทาน
- ขาวสารเกี่ยวกับเทคโนโลยีใหมลาสุด

**프린터를 등록하십시오.** 지금 http://www.register.hp.com에서 프린터를 등록하십시오. 간단하고 쉽게 등록을 마치면 hp 사용자의 특별 그룹에 가입되어 다음 서비스를 받을 수 있습니다. • 기술 지원 업데이트 및 향상된 지원 옵션 • 새 hp 프린터의 개념 및 사용법

• 새로운 기술에 대한 뉴스

**Daftarkan printer Anda.** Daftarkan printer Anda hari ini pada http://www.register.hp.com. Ini adalah cara tercepat dan termudah bagi Anda untuk bergabung dengan grup para pemilik HP kami yang mendaftar untuk menerima:

- update dukungan teknis dan opsi dukungan yang diperluas
- berbagai gagasan dan cara untuk menggunakan printer HP Anda yang baru
- berita mengenai berbagai teknologi yang muncul

Đăng k máy in của bạn. Đăng k máy in của bạn ngay hôm nay tại trang web http://www.register.hp.com. Đây là cách nhanh nhất và dê dàng nhất đ tham gia nhóm lựa chn những người sử dụng HP, những người mà có th đăng k đ nhận:

- h trợ kỹ thuật cập nhật và các lựa chn h trợ tăng cường
- những tưởng và cách sử dụng máy in HP mới của bạn
- ∙ tin tức v những công ngh mới

**注册打印机**。今天就在 http://www.register.hp.com 上注册您 的打印机。这是加入 HP 用户选择组的最简单快捷的方式, 用户可注册以接收以下内容:

- •技术支持更新和增强支持选项
- 使用新 HP 打印机的概念和方式
- 新兴技术的新闻

 $\overline{\mathbf{B}}$ 

กาษา

简体

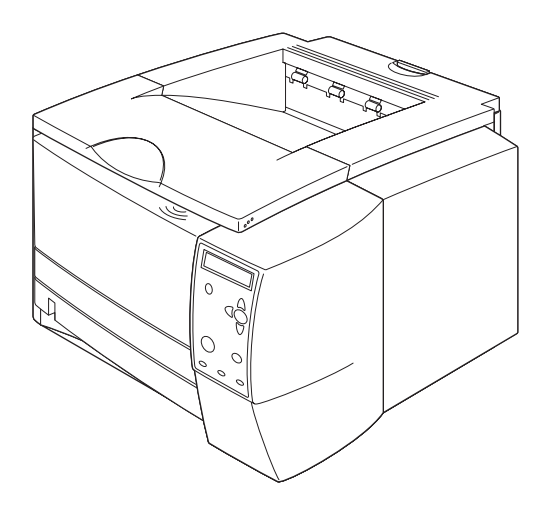

**Congratulations.** Your printer is ready to use. For information about using the printer and troubleshooting, see these sources: **1)** The use guide on the printer CD-ROM; **2)** The following URL: http://www.hp.com/support/lj2300; **3)** HP Customer Support (see the support flyer that came in the printer box).

恭喜。 您的印表機已可使用。 如需有關使用印表機與故障排除的詳細 資訊,請參閱: 1) 印表機光碟上的使用指南, 2) 下列 URL: http://www.hp.com/support/lj2300; 3) HP 客戶支援 (請參閱印表機包裝 箱中隨附的支援傳單)。

**ขอแสดงความยินดี** เครื่องพิมพ์ของทานพร้อมที่จะทำงานแล<sup>้</sup>ว สำหรับข<sup>้</sup>อมูลการใช้เครื่องพิมพ์ และวิธีแก<sup>้</sup>ปัญหา โปรดดูที่ข้อมูลตาง ๆ ดังนี้: 1) คูมือ*การใช*้บนแผนซีดีรอมของเครื่องพิมพ<sup>์</sup> 2) URL ตอไปนี้: http://www.hp.com/support/ij2300 3) ฝ่ายสนับสนุนลูกค<sup>้</sup>าของ HP (โปรดดู ที่แผนปลิวที่อยูภายในกลองเครื่องพิมพ<sup>์</sup>)

축하합니다. 이제 프린터를 사용할 수 있습니다. 프린터 사용 및 문제 해결에 대한 자세한 내용은 다음 소스를 참조하십시오. 1) 프린터 CD-ROM의 사용 설명서, 2) URL: http://www.hp.com/support/lj2300; 3) HP 고객 지원(프린터 상자와 함께 제공되는 지원 목록 참조).

**Selamat.** Printer Anda siap digunakan. Untuk informasi mengenai penggunaan printer dan menyelesaikan masalah, lihat sumber-sumber ini: **1)** Panduan penggunaan pada CD-ROM printer ; **2)** URL berikut: http://www.hp.com/support/lj2300; **3)** Dukungan Pelanggan HP (lihat flyer dukungan yang disertakan dalam kotak printer).

Xin chúc mùng. Máy in của ban đã sẵn sàng đ sử dung. Đ bit thông tin v vic sử dụng máy in và khắc phục li, hãy tham khảo những nguồn sau: 1) Hướng dẫn sử dụng trong đĩa CD-ROM máy in; 2) Địa chỉ URL sau: http://www.hp.com/support/lj2300; 3) HP H trợ Khách hàng (xem tờ thông tin h trợ có trong hp đựng máy in).

恭喜。有关使用打印机和排除故障的信息,请参阅以下资源: 1) 打印机 CD-ROM 上的使用指南; 2) 以下 URL: http://www.hp.com/support/li2300; 3) HP 客户支持 (请参阅随打印机包装箱附带的支持说明)。

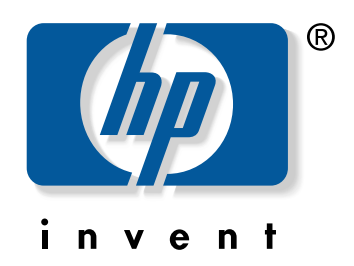

copyright 2002 © Hewlett-Packard Company

www.hp.com/support/lj2300

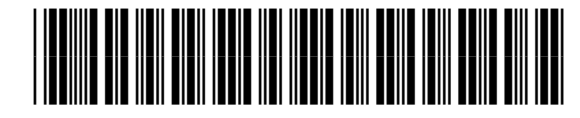

Q2472-90906